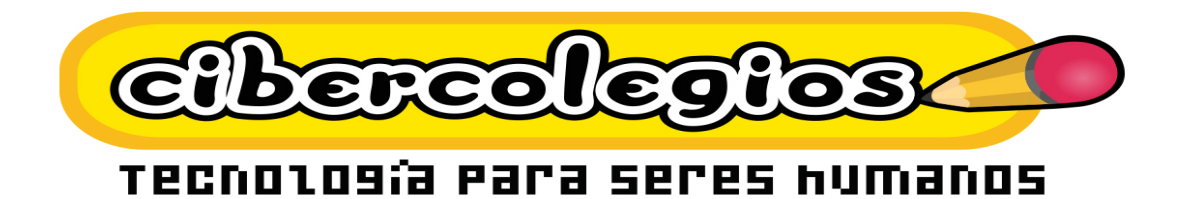

# Manual del Usuario Acudiente de Cibercolegios

**CIB30-MUS004-20060713**

Este documento es propiedad intelectual de TBF Sistemas SAS Prohibido su uso, reproducción o distribución sin autorización de la compañía. Este documento impreso no es válido, solo puede ser usado como referencia.

# **TABLA DE CONTENIDO**

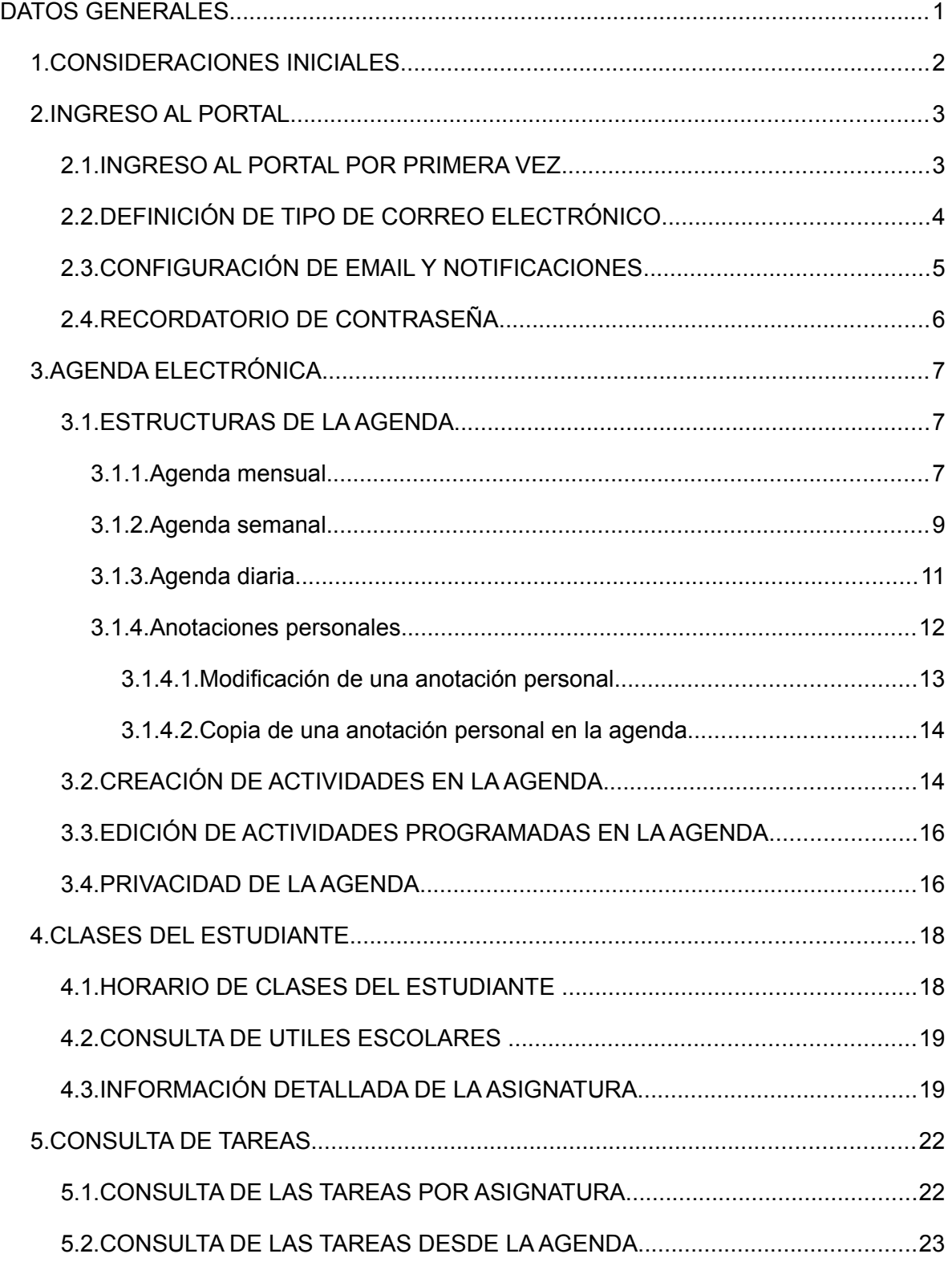

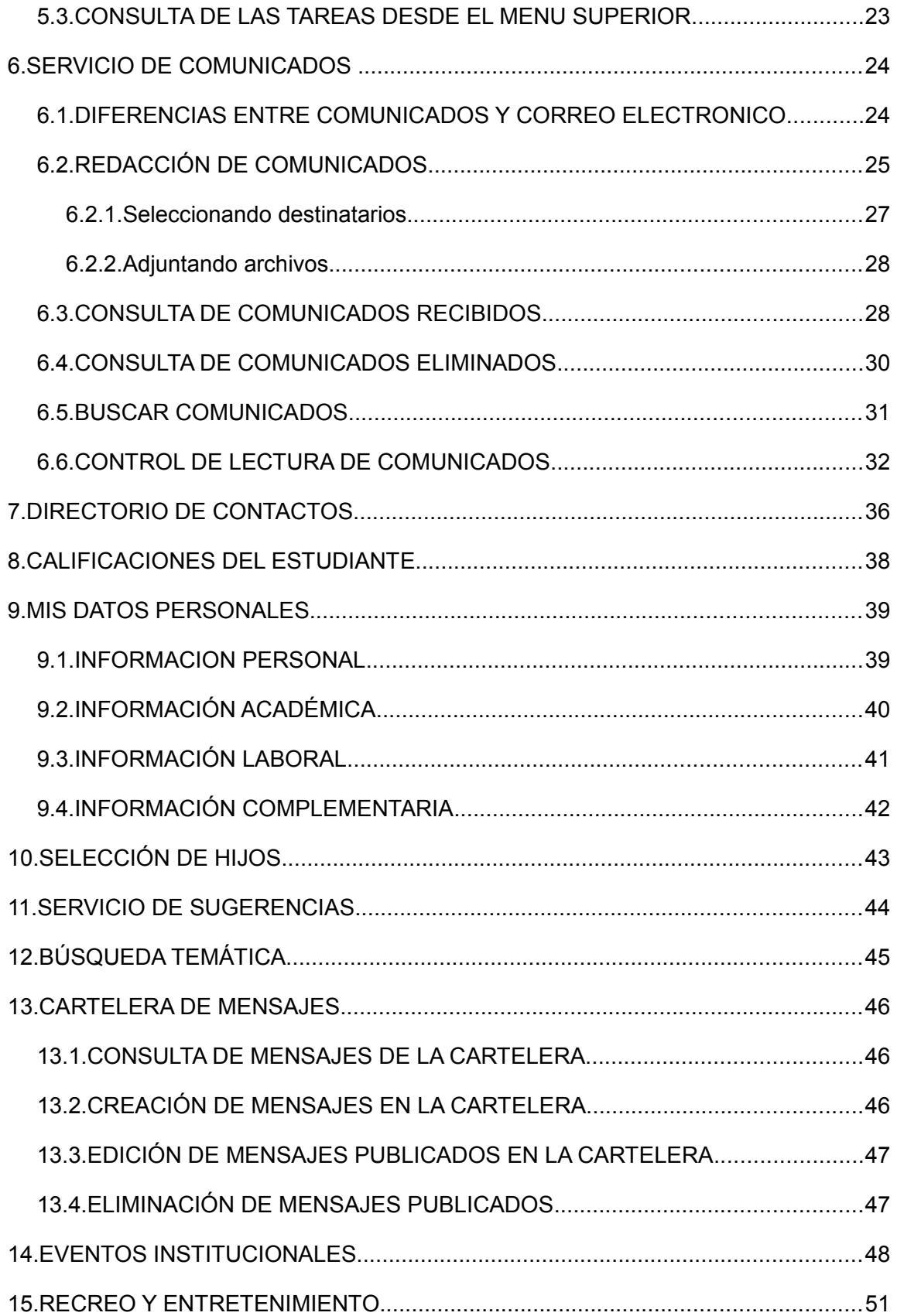

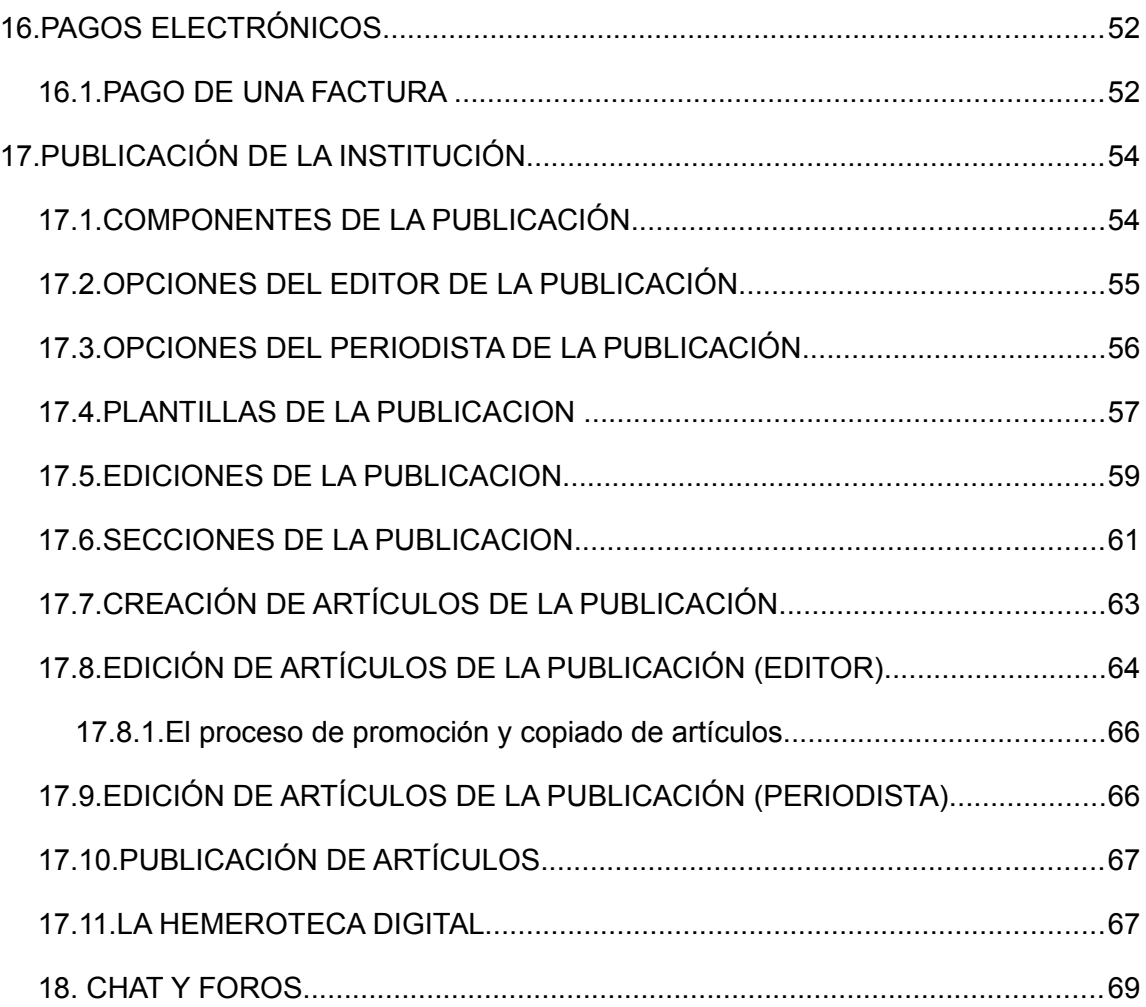

# **INDICE DE TABLAS**

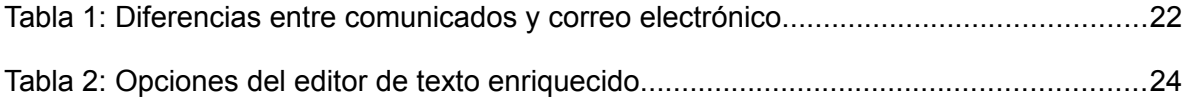

CIB30-MUS004-20060713

# **INDICE DE FIGURAS**

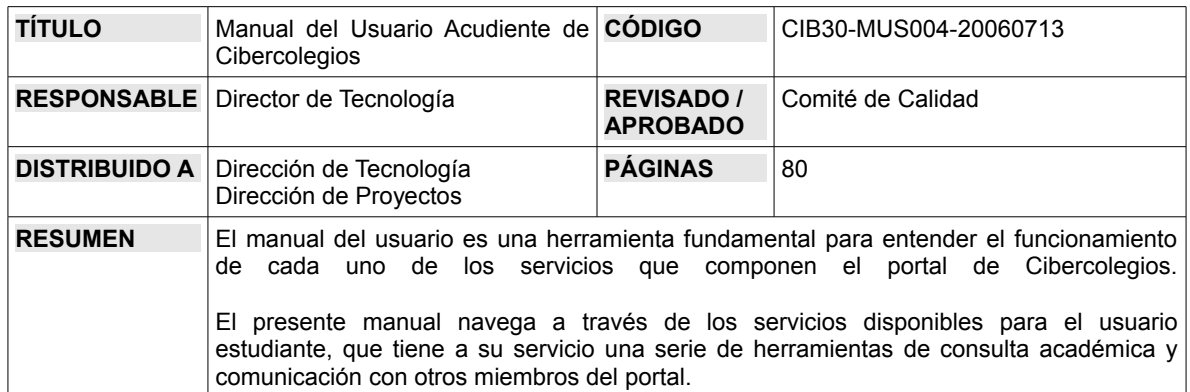

# **DATOS GENERALES**

# **CONTROL DE CAMBIOS**

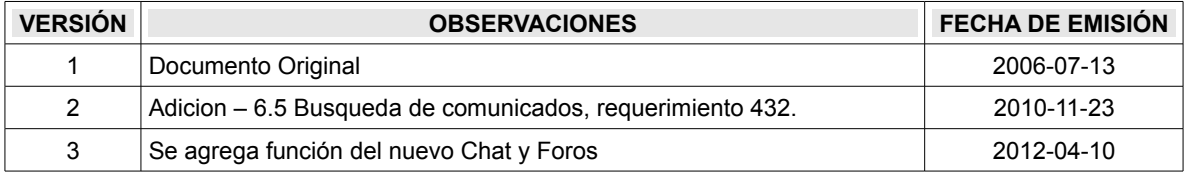

# **1. CONSIDERACIONES INICIALES**

Para facilitar la lectura de este manual tenga en cuenta las siguientes pautas:

- Los botones o hiperenlaces relacionados en el documento se presentarán en itálicas entre signos "<<" y ">>" así: Haga clic en *<<Enviar>>*.
- Los anglisismos que no tengan equivalente en español, al igual que los nombres de compañías o marcas se presentarán en itálicas.
- Algunas figuras o imágenes contienen números que señalan partes específicas o componentes particulares en la misma que luego son detallados en el texto adyacente. En este caso, dichos números se presentan en el texto en negrita y entre paréntesis cuadrados así: **[1]**.

Es importante tener en cuente que a lo largo de el manual se puede hacer referencia a sitios de Internet. *TBF Sistemas SAS* garantiza que dichos sitios se encontraban al aire en el momento de redacción del presente manual, pero aclara que este estado puede cambiar en el momento en que sean consultados por el usuario.

# **2. INGRESO AL PORTAL**

El ingreso al portal de la institución se lleva a cabo siguiendo las instrucciones entregadas a usted por su institución para tal fin, siempre ingresando directamente a través de su sitio web.

En caso de tener problemas con el sitio web de su institución podrá hacer uso temporal de un ingreso alternativo a través de la siguiente dirección en Internet:

#### [http://www.cibercolegios.com](http://www.cibercolegios.com/)

Sin embargo, siempre acostumbre a utilizar el ingreso a través del sitio web de su institución.

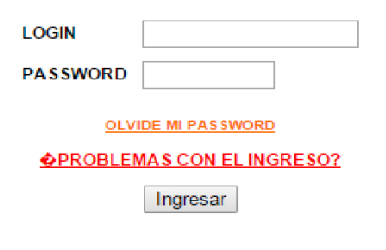

Localice en la página de ingreso el espacio para ingresar el login y la contraseña de acceso al portal.

- Ingrese su login asignado, que en la mayoría de los casos corresponderá a la primer letra de su primer nombre, su primer apellido y un consecutivo numérico así: Si su nombre es Margarita Martínez Rojas su login podrá ser: *mmartinez22* ( **No use** caracteres hispánicos en su login o contraseña como ñ, á, etc.)
- Si es la primera vez que ingresa al portal, ingrese la contraseña incluida en el mensaje de bienvenida al sistema, tenga en cuenta el uso de mayúsculas y minúsculas .
- Si ya ha ingresado anteriormente al portal, use su contraseña habitual para ingresar. Recuerde que la contraseña es sensible a mayúsculas y minúsculas.
- Oprima el botón *<< Ingresar* > para validar sus datos e ingresar al portal

## **2.1. INGRESO AL PORTAL POR PRIMERA VEZ**

Si es la primera vez que va a ingresar al portal siga las siguientes instrucciones:

- Ingrese al sitio web de su institución y siga los pasos indicados para ubicar el formulario de ingreso al portal.
- Ingrese el login asignado y su contraseña inicial. No es necesario memorizar esta contraseña ya que es temporal y solo servirá para ingresar la primera vez al portal de su institución.
- Oprima el botón <<*Ingresar*>> para validar sus datos e ingresar al portal

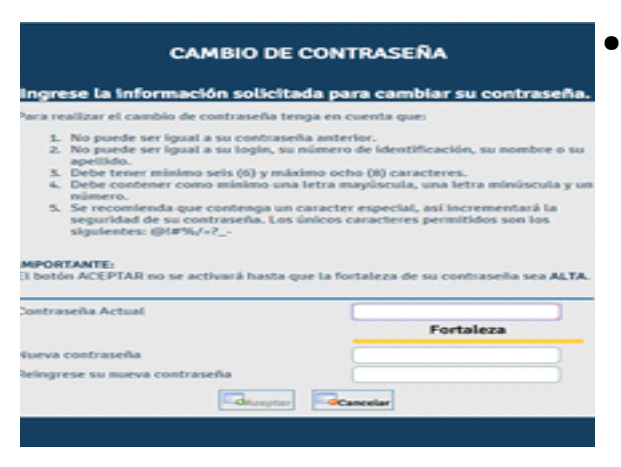

- El sistema le pedirá que cambie su contraseña. Para esto tenga en cuenta las siguientes restricciones:
	- ❍ La contraseña no debe ser igual a la anterior, al login o a su número de documento de identidad.
	- ❍ La contraseña debe tener mínimo 4 caracteres y máximo 8.
	- ❍ La contraseña no debe contener caracteres hispánicos (tilde, diéresis, espacio, ñ, etc.)
- ❍ La contraseña es sensible a mayúsculas y minúsculas (no es lo mismo la contraseña "Amigo" que "amigo")
- Una vez elegida su nueva contraseña ingrésela en el espacio correspondiente y repítala en el espacio indicado.
- Oprima el botón *<<Cambiar>>* para actualizar su contraseña.

## **2.2. DEFINICIÓN DE TIPO DE CORREO ELECTRÓNICO**

Los padres de familia tienen la posibilidad de seleccionar el tipo de cuenta de correo electrónico que usarán en el portal.

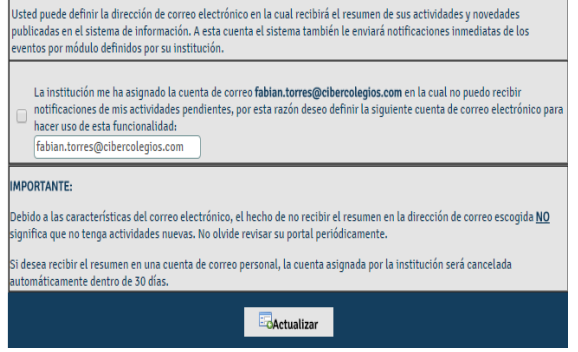

- Si definen una cuenta de correo propia (ej. [mi\\_cuenta@hotmail.com\)](mailto:mi_cuenta@hotmail.com) el sistema enviará el resumen de actividades pendientes a dicha cuenta.
- Si define una cuenta de correo asignada por la institución, el sistema generará una cuenta de correo en el dominio de su institución asociada a su *login* (ej. Si su *login* es *mmoreno*, su cuenta de correo

Manual del Usuario Acudiente de Cibercolegios 4

Este documento impreso no es válido, solo puede ser usado como referencia.

será *[mmoreno@micolegio.edu.co,](mailto:mmoreno@micolegio.edu.co)* donde *micolegio.edu.co* es el dominio en Internet de su institución).

Si decide tener una cuenta de correo asignada por su institución, ésta tendrá una capacidad de almacenamiento de 15 MB y podrá ser accedida a través del portal de la institución. En este caso no recibirá el resumen de sus actividades pendientes ya que estas pueden ser consultadas a través de la página de resumen.

Usted podrá cambiar sus preferencias de correo cada vez que lo desee a usando la opción correspondiente en el servicio de ["Mis datos personales"](#page-46-0).

# **2.3. CONFIGURACIÓN DE EMAIL Y NOTIFICACIONES**

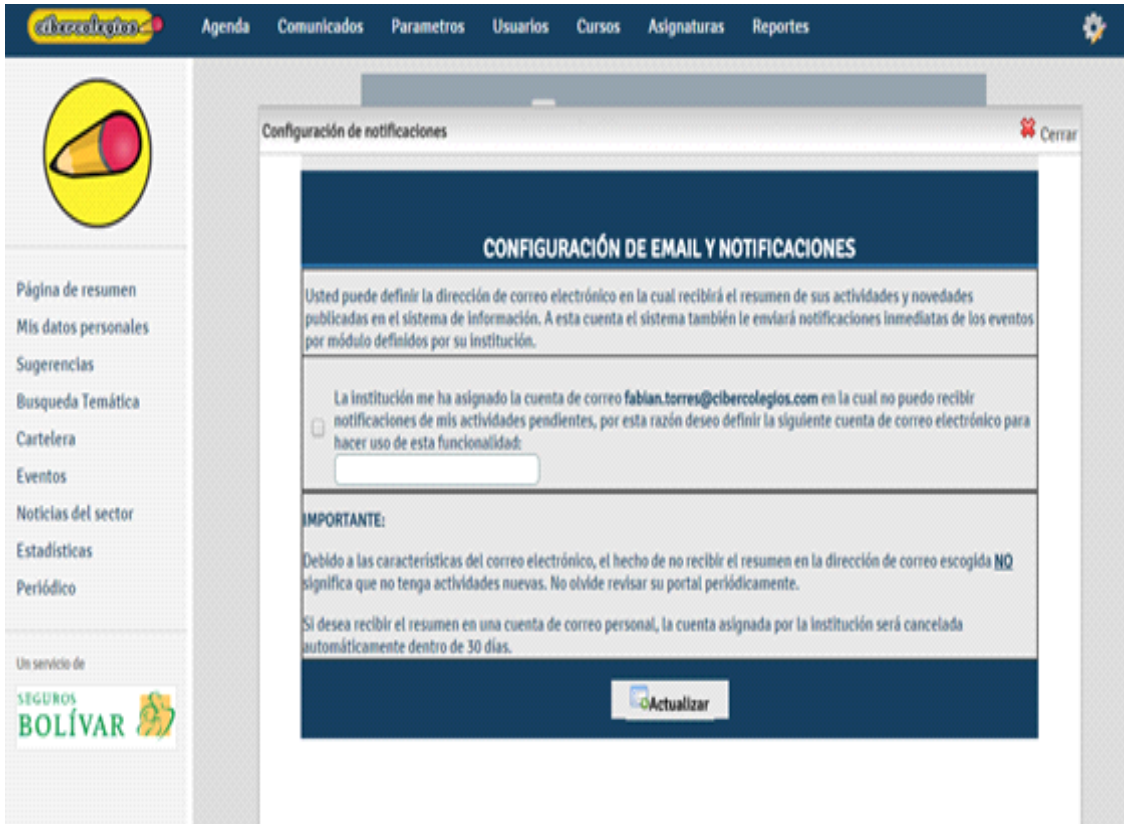

Al ingresar por primera vez el usuario debe ingresar el correo electrónico al cual se enviaran las notificaciones del portal, luego de esto hay una casilla de selección en la cual le preguntara si desea recibir la notificaciones que aparecen en la lista, en caso contrario el usuario no recibirá notificación alguna por parte de Cibercolegios. En dado caso que la institución maneje las cuentas de correo directamente con Cibercolegios el sistema ofrece la posibilidad de registrar el correo institucional, haciendo claridad en que si se selecciona esta opción el usuario no recibirá notificación alguna.

Para continuar con el ingreso al portal debe oprimir el botón <<*Agregar*>>.

## **2.4. RECORDATORIO DE CONTRASEÑA**

En caso de olvidar su contraseña podrá comunicarse con la persona encargada de la administración del portal en su institución para recordarla.

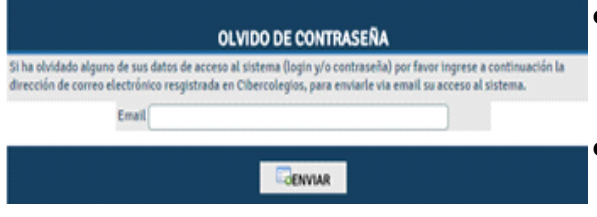

- Desde la página de ingreso haga *clic* en el vínculo *<<Olvidé mi contraseña>>*.
- El sistema mostrará una ventana emergente con los datos del administrador de su institución.

# **3. AGENDA ELECTRÓNICA**

La agenda personal le permite al usuario organizar y programar sus actividades y tareas para todo el año, de una manera clara y centralizada.

Este servicio se accede desde el menú superior, haciendo clic en el botón **en agencia** 

A continuación se describen cada una de las partes que componen el servicio de agenda personal.

# **3.1. ESTRUCTURAS DE LA AGENDA.**

La agenda personal cuenta con tres (3) estructuras básicas, que permiten ver la información de acuerdo con las necesidades del usuario.

## **3.1.1. Agenda mensual.**

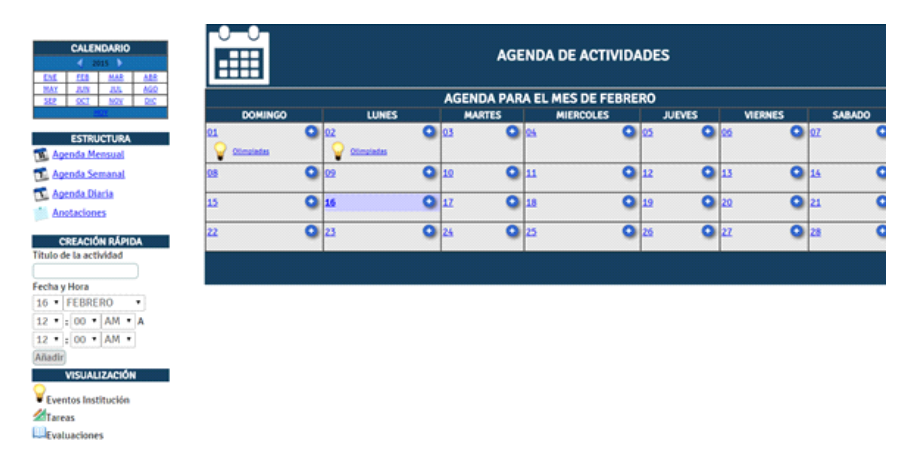

En la figura es posible observar los componentes principales de la estructura mensual de la agenda.

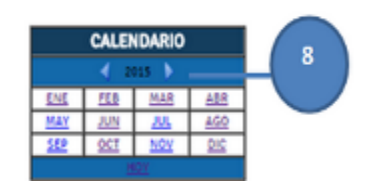

**CALENDARIO**: Este calendario mensual le permite al usuario navegar entre los diferentes meses del año. (ej. el vínculo *<<ENE>>* llevará al usuario a la vista de la agenda mensual para el mes de enero del año 2001)

- Oprimiendo los botones de desplazamiento **[8]**, el usuario puede cambiar el año hacia adelante o atrás de acuerdo con la dirección de las flechas.
- El vínculo de *<<Hoy>>* cambia la vista de la agenda a la estructura diaria, mostrándole las actividades programadas para el día actual.

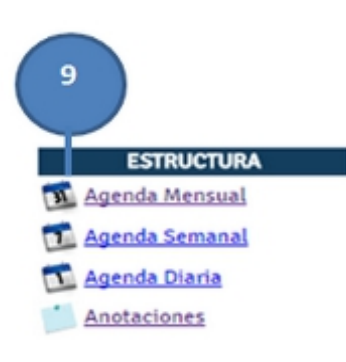

**SELECTOR DE ESTRUCTURA**: Desde este punto es posible acceder al *servicio de anotaciones* o cambiar la estructura de la agenda a cualquiera de sus 3 modos:

- AGENDA MENSUAL
- AGENDA SEMANAL
- AGENDA DIARIA

Simplemente, haciendo clic en una de las opciones de estructura.**[9]**

**CREACIÓN RÁPIDA DE ACTIVIDADES**: Si el usuario no desea buscar un día en particular para agregar una actividad, es posible llevar a cabo esta labor desde esta opción de la siguiente forma:

**CREACIÓN RÁPIDA** Título de la actividad 10 Fecha y Hora 25 WARZO  $12 \times 100 \times AM$  $12 \times 100 \times AM$ Añadir

Ingrese el título de la actividad que desea crear **[10]**. Dicho título será mostrado en la agenda para identificar dicha actividad.

Seleccione la fecha en la cual se va a desarrollar la actividad.

Seleccione el intervalo de tiempo en el cual se va a desarrollar la actividad (ej. 08:00 AM A 10:00 AM).

Oprima el botón de *<<Añadir>>* para agregar la actividad a la agenda.

**NOTA:** Las actividades programadas en la agenda no pueden ser sobrepuestas por lo cual, dos actividades no pueden ser programadas con el mismo horario.

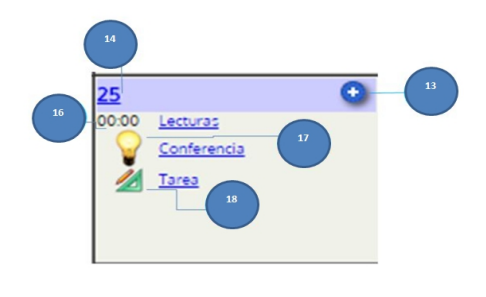

Un día en la estructura mensual de la agenda se ve tal y como se muestra en la figura.

El día actual se distingue por una franja púrpura **[12]** y puede ser accedido haciendo clic en el número del día **[14]** (véase *[agenda diaria](#page-16-0)*).

El usuario puede crear un nueva actividad para cada día haciendo clic en el botón (para mayor información sobre crear actividades en la agenda

## véase *[creación de actividades en la agenda](#page-19-0)*).

De acuerdo con las opciones de visualización escogidas, se le mostrará al usuario una descripción del día festivo **[15]**, la descripción de los eventos programados para dicho día **[17]** y las tareas que tenga pendientes **[18]**, que podrán ser consultadas haciendo clic en el título cada tarea.

Las distintas actividades programadas para cada día pueden ser accedidas para edición haciendo clic en el título de la actividad **[16]** (para más información sobre edición de actividades de la agenda véase *[edición de actividades programadas](#page-21-0)*).

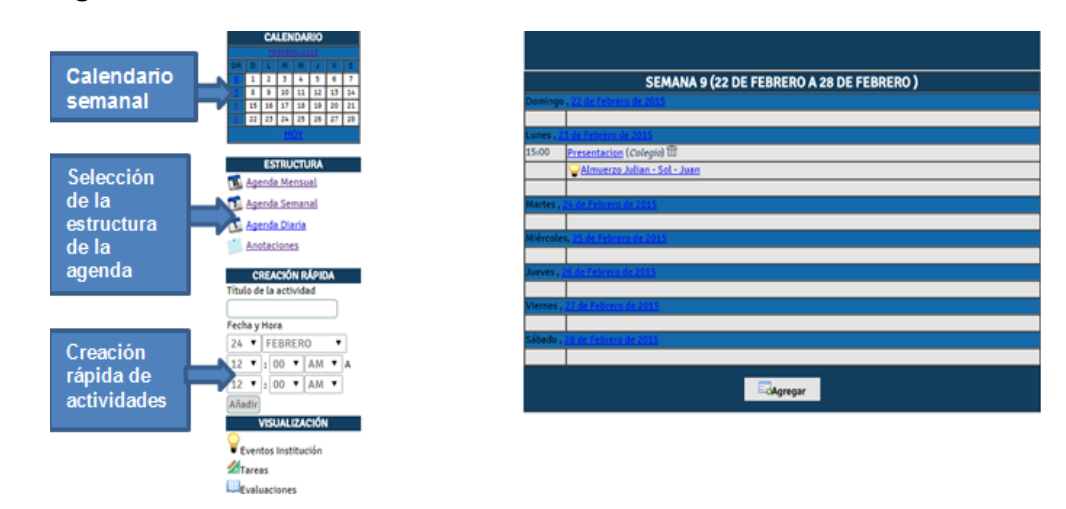

#### **3.1.2. Agenda semanal.**

Al igual que con la agenda mensual, la agenda semanal cuenta con un selector de estructura, un procedimiento para la creación rápida de actividades y una serie de opciones de visualización; sin embargo esta estructura difiere de la mensual en las siguientes características.

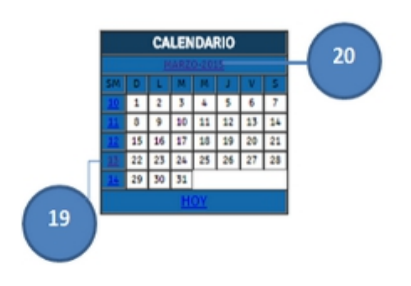

**CALENDARIO SEMANAL**: Este calendario le permite al usuario navegar a través de las distintas semanas del año **[19]**.

Al igual que el calendario mensual, este tipo de calendario cuenta con una opción para navegar directamente a la vista diaria del día actual mediante la selección del enlace *<<Hoy>>*.

Un clic sobre el nombre del mes **[20]**, le permite ir directamente a la agenda mensual para el mes seleccionado.

La vista semanal de la agenda, cuenta además con algunas particularidades que la distinguen de su homóloga mensual:

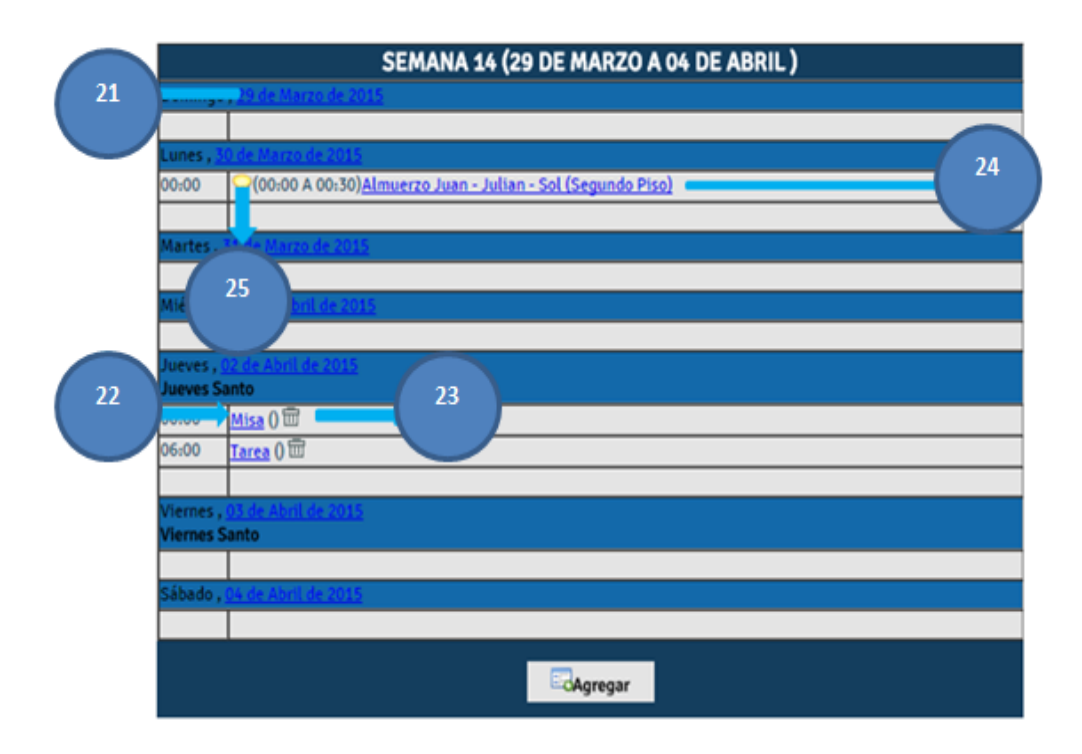

La vista semanal solamente muestra los días de la semana para los cuales se han programados actividades, bien sean programadas por el usuario o eventos de la institución **[24]**.

Un clic sobre el día de la semana **[21]** le permite al usuario acceder a la vista diaria para el día seleccionado.

Todas las actividades programadas por el usuario dentro de la agenda pueden ser editadas seleccionando el título de la actividad **[22]** (para mayor información sobre edición de actividades véase *[edición de actividades programadas](#page-21-0)*). En este caso, los títulos se encuentran acompañados por el sitio donde se realizará la actividad.

Para eliminar una actividad de la agenda, el usuario simplemente hace clic sobre el botón de eliminar **[23]**. Una vez confirmada la acción, el sistema elimina el registro de la agenda.

De igual manera, el usuario puede consultar sus tareas de la semana identificadas con el icono 4, haciendo clic sobre el titulo de la tarea **[25]**.

El botón de *<<Agregar>>* localizado en la parte inferior de la agenda semanal permite crear una nueva actividad en la agenda del usuario (para mayor información sobre creación de actividades véase *[creación de actividades en la agenda](#page-19-0)*).

**NOTA**: Las actividades programadas en la agenda no pueden ser sobrepuestas por lo

cual, dos actividades no pueden ser programadas con el mismo horario.

# **3.1.3. Agenda diaria.**

<span id="page-16-0"></span>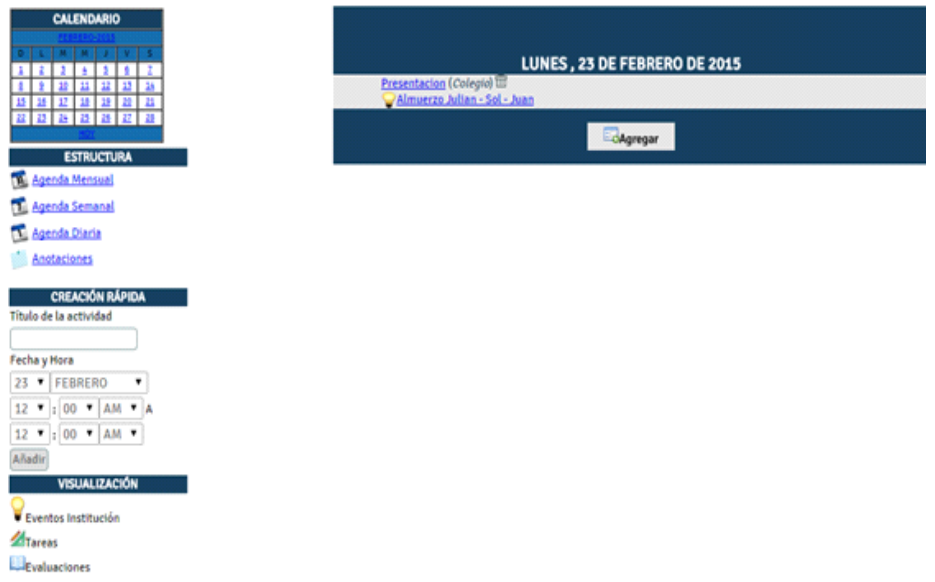

El último tipo de agenda es la agenda diaria que le permite al usuario ver las actividades programadas para un día en particular, de acuerdo de la ubicación desde donde se invoque, de esta forma la agenda diaria mostrará:

El día actual: Si es accedida desde el *Selector de estructura* o desde el enlace *<<Hoy>>* localizado en cada uno de los calendarios.

Un día particular: Si es accedida desde el enlace de algún día en la agenda mensual, desde el enlace de algún día en la agenda semanal o desde el enlace de un día particular del calendario diario.

La estructura de la agenda diaria se asemeja en gran medida a la agenda semanal, sin embargo presenta las siguientes diferencias:

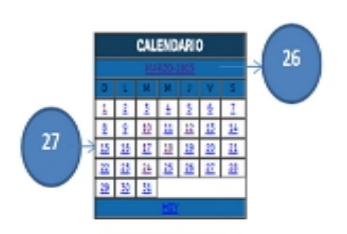

**CALENDARIO DIARIO**: Este calendario permite navegar la agenda entre todos los días del año. Cada día es un hiperenlace **[27]** que cambia el contenido de la agenda diaria de acuerdo con el día seleccionado.

De manera similar, el nombre del mes **[26]** permite cambiar la estructura de la agenda a su forma mensual para el mes seleccionado.

Al igual que los otros calendarios, el calendario diario cuenta con un enlace *<<Hoy>>* que lo lleva a ver el contenido de la agenda diaria para el día actual.

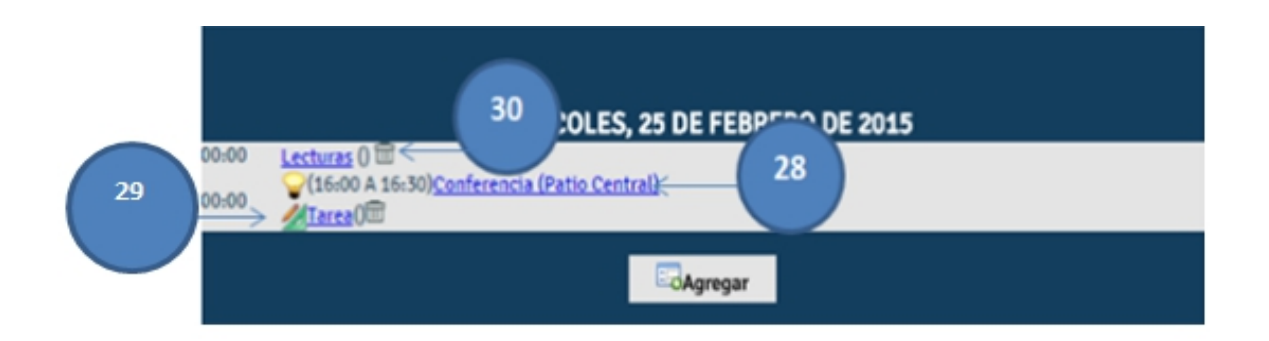

La agenda diaria, al igual que la semanal, muestra los detalles de los eventos programados para el día seleccionado **[28]**, indicando el periodo de tiempo en el cual se lleva a cabo el evento, el título del evento y el lugar donde se va a realizar.

De igual forma, las actividades programadas en la agenda pueden ser editadas, seleccionando el título de la actividad **[30]** o eliminadas, haciendo clic sobre el botón de eliminación. (para obtener más información sobre la edición de actividades programadas, véase *[edición de actividades programadas](#page-21-0)*).

Por otro lado, es posible tener acceso a las tareas programadas para el día seleccionado, haciendo clic sobre el título de la tarea **[29]**.

Finalmente, es posible agregar nuevas actividades a la agenda, haciendo clic en el botón *<<Agregar>>* (para obtener más información sobre creación de actividades en la agenda, véase *[creación de actividades en la agenda](#page-19-0)*).

#### **3.1.4. Anotaciones personales.**

El servicio de agenda electrónica le permite crear anotaciones personales en la forma de post-it para recordar información rápidamente.

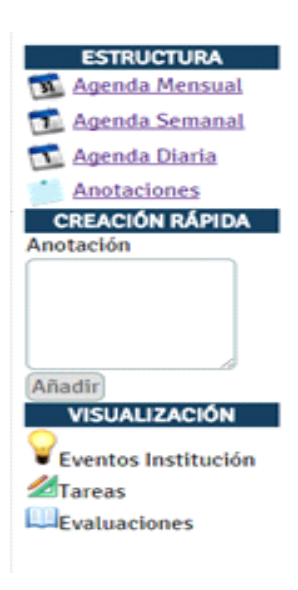

Al ingresar al servicio de anotaciones dentro de su agenda electrónica, sobre el costado izquierdo del área de contenido encontrará la barra de opciones que difiere un poco de la que tiene a su disposición en el servicio de agenda.

A diferencia de las otras visualizaciones de la agenda, el servicio de anotaciones no cuenta con un calendario de navegación.

La opción de creación rápida se transforma, mostrándole un campo de texto a través del cual podrá crear anotaciones en el sistema

Las anotaciones creadas son publicadas al costado derecho de la pantalla y son organizadas en filas de tres columnas desde la última anotación creada hasta la primera, de tal manera que sus notas más recientes pueden ser visualizadas de primeras.

Usted podrá regresar a su agenda de actividades seleccionando cualquiera de las opciones de estructura de la agenda, disponibles en la barra de opciones.

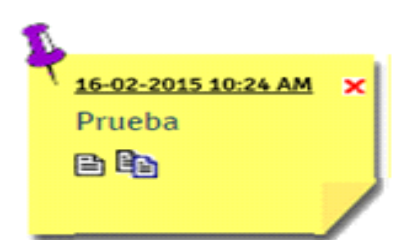

Cada anotación está compuesta por los siguientes elementos (enumerados de arriba a abajo y de izquierda a derecha):

- Fecha y hora de creación de la anotación en formato DD-MM-AAAA HH:MI AM.
- Botón de eliminación de la anotación personal [X]. Al intentar eliminar una anotación, el sistema le pedirá confirmación antes de ejecutar dicho proceso.
- Texto de la anotación.
- Botón para modificar el texto de la anotación.
- Botón para crear una copia de la anotación en la agenda personal

#### **3.1.4.1. Modificación de una anotación personal.**

Todas las anotaciones personales que usted cree, pueden ser modificadas en cualquier momento, oprimiendo el botón de modificación, localizado en la parte inferior izquierda de cada anotación.

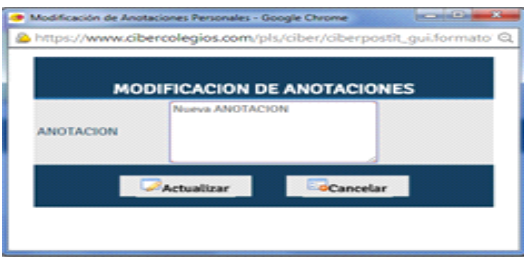

Al entrar al modo de edición aparecerá una ventana emergente con el texto de la anotación que desea modificar.

- Realice los cambios deseados y oprima el botón *<<Actualizar>>* para guardar sus cambios. La ventana se cerrará y sus anotaciones se actualizarán para mostrar los cambios realizados.
- Oprima el botón *<<Cancelar>>* si no desea guardar los cambios realizados.

Al modificar una anotación, ésta se ubicará al comienzo del listado de anotaciones creadas.

#### **3.1.4.2. Copia de una anotación personal en la agenda.**

Una anotación puede convertirse en una actividad programada en su agenda personal, oprimiendo el botón de copia a la agenda, localizado en la parte inferior derecha de cada anotación.

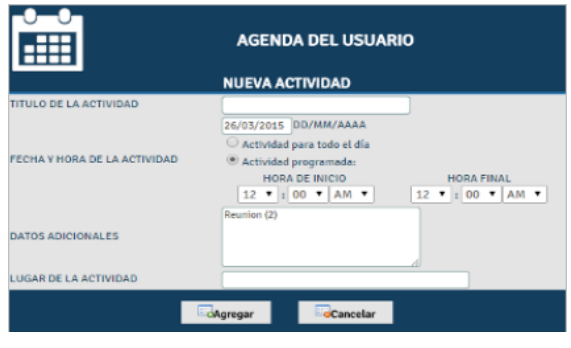

Al ingresar al modo de copia una ventana emergente se abrirá con el formulario de creación de actividades en su agenda personal

- En el área de datos adicionales encontrará el texto de la anotación.
- <span id="page-19-0"></span>● Diligencie el campo correspondiente al título de la actividad y a continuación seleccione el horario en el cual será realizada.
- Finalmente, si lo desea puede incluir el lugar donde realizará la actividad programada
- Oprima el botón *<<Agregar>>* para crear la actividad en su agenda o el botón *<<Cancelar>>* para descartar los cambios realizados y cerrar la ventana.

## **3.2. CREACIÓN DE ACTIVIDADES EN LA AGENDA**

Los usuarios pueden crear actividades en su agenda personal de 3 maneras diferentes:

● Mediante el servicio de creación rápida localizado en la barra lateral de la agenda.

- Presionando el botón para un día específico en la estructura mensual de la agenda.
- Presionando el botón *<<Agregar>>* en la estructura semanal o la estructura diaria de la agenda.

Cualquiera de estos tres métodos cumple la función de generar una nueva actividad en la agenda personal del usuario, sin embargo con la excepción de la creación rápida (que es tratada en la agenda mensual), las demás opciones permiten crear actividades con un nivel de detalle mucho mas alto, tal y como se explica a continuación.

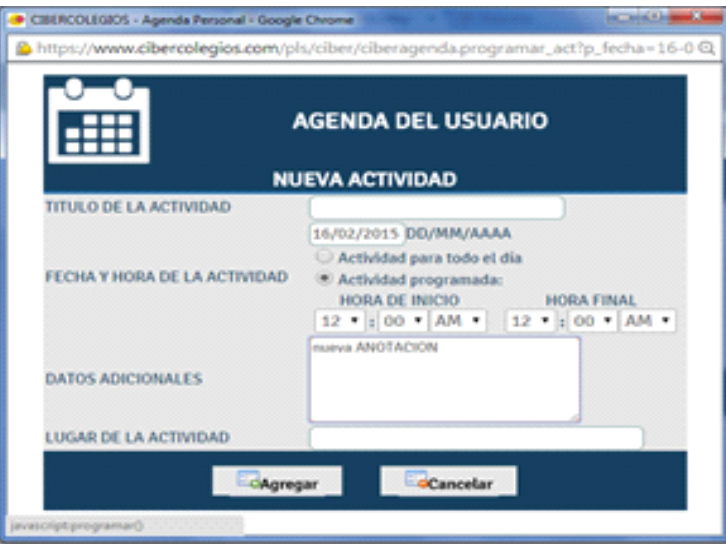

Una vez se ingresa a la creación de actividades, el sistema genera una nueva pantalla que contiene la siguiente información:

- **TITULO DE LA ACTIVIDAD**: En este campo se ingresa el título de la actividad que se desea programar en la agenda. Dicho título aparecerá como texto descriptivo en las distintas estructuras de la agenda.
- **FECHA Y HORA DE LA ACTIVIDAD**: En estos campos se selecciona el horario en el cual se va a desarrollar la actividad programada. Dicha actividad puede definirse de dos formas:
	- ❍ Para una fecha y periodo de tiempo determinado (ej. 15 de Octubre de 2003 Iniciando a las 08:00 y finalizando a las 12:00 horas), seleccionando la opción de actividad programada y a continuación la fecha y horas de inicio y finalización de la actividad.
	- ❍ Para desarrollarse durante todo un día (ej. actividad para el día 15 de Octubre de 2003), seleccionando la fecha de la actividad y a continuación la opción actividad para todo el día.
- **DATOS ADICIONALES**: En este campo de texto puede ingresar una descripción

detallada de la actividad. El sistema almacena un máximo de 200 caracteres.

● **LUGAR DE LA ACTIVIDAD**: En este campo, el usuario puede ingresar el sitio donde se va a llevar a cabo la actividad. La información ingresada se muestra posteriormente en las estructuras semanal y diaria de la agenda a continuación del título.

Una vez diligenciados los datos de la actividad se hace clic sobre el botón *<<Agregar>>* para incluir la nueva actividad en la agenda.

**NOTA**: Las actividades programadas en la agenda no pueden ser sobrepuestas por lo cual, dos actividades no pueden ser programadas con el mismo horario.

#### **3.3. EDICIÓN DE ACTIVIDADES PROGRAMADAS EN LA AGENDA**

Las actividades programadas en la agenda pueden ser modificadas, seleccionando el título de la actividad desde cualquier estructura de la agenda.

Una vez seleccionada la actividad, el sistema genera la pantalla de edición que se puede observar en la siguiente figura.

<span id="page-21-0"></span>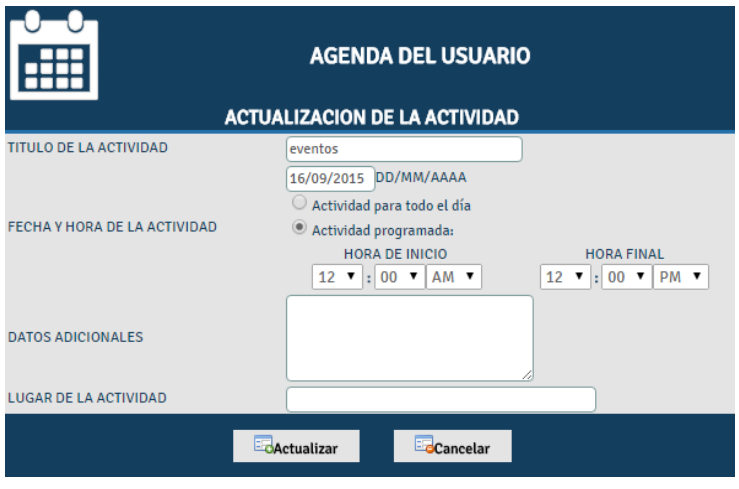

La pantalla posee los mismos campos explicados de manera detallada en la creación de actividades de la agenda y contienen los datos ingresados para la actividad seleccionada.

Una vez modificada la información, se hace clic sobre el botón *<<Actualizar>>* para reemplazar la actividad con los nuevos datos.

#### **3.4. PRIVACIDAD DE LA AGENDA**

Como su nombre lo indica, la agenda es personal, por lo tanto las actividades programadas por cada usuario solamente pueden ser consultadas por él mismo.

Ningún usuario tiene la posibilidad de acceder a la información insertada en la agenda de otro. Sin embargo los eventos programados por la institución tienen un carácter "publico" dirigidos, bien sea a todos los miembros de dicha institución o a un grupo específico (ej. a profesores, padres de familia, etc.), en este caso, esta información estará disponible para todos los usuarios.

# **4. CLASES DEL ESTUDIANTE**

Los estudiantes y padres de familia pueden consultar las asignaturas que están cursando durante el año lectivo, a través del botón **en entre la contrante de la contra** localizado en la barra de menú superior.

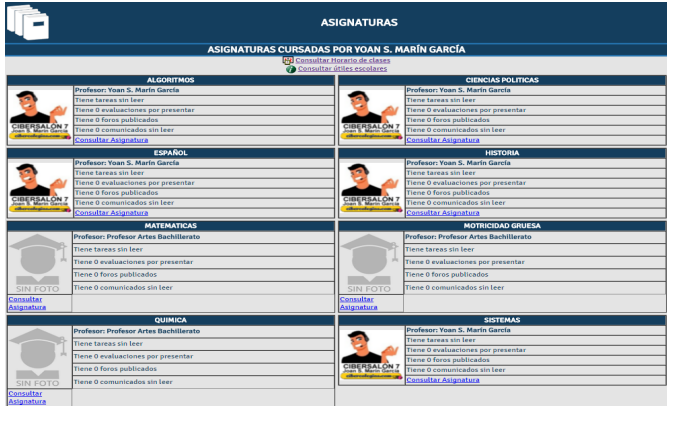

El listado de clases le permite seleccionar una asignatura con el fin de consultar su plan de estudios, listado de estudiantes y tareas.

Para consultar el plan de estudios de una asignatura en particular, haga clic sobre el vínculo "Consultar plan de estudios de la clase correspondiente". El sistema lo llevará a consultar la información detallada de la asignatura (véase *información detallada de la asignatura* ).

De igual manera, el listado de clases cuenta con dos vínculos localizados en la parte superior que le permiten consultar el horario de clases del estudiante y el listado de útiles escolares para dicho estudiante.

# **4.1. HORARIO DE CLASES DEL ESTUDIANTE**

El horario de clases es accedido a través del vínculo localizado en el listado de asignaturas del estudiante y ofrece a los estudiantes, acudientes y padres de familia un listado cronológico de las asignaturas cursadas por el estudiante para el año lectivo actual. El horario consta de las siguientes partes:

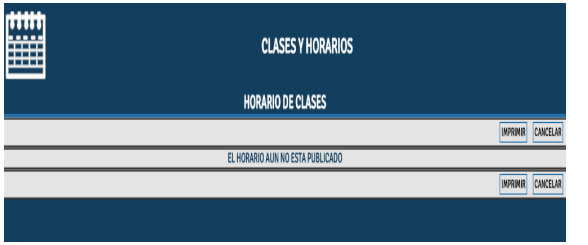

- La distribución horario de la semana académica
- Las clases cursadas en cada una de los días de la semana académica, identificando las franjas de descanso

● Los salones en los cuales se toman cada una de las clases listadas

El Horario de clases cuenta con un botón *<<Imprimir>>* que como su nombre lo indica le permite enviar el contenido de la página a su impresora local. Una vez haya terminado de consultar el horario puede oprimir el botón *<<Cancelar>>* para regresar al listado de clases.

## **4.2. CONSULTA DE UTILES ESCOLARES**

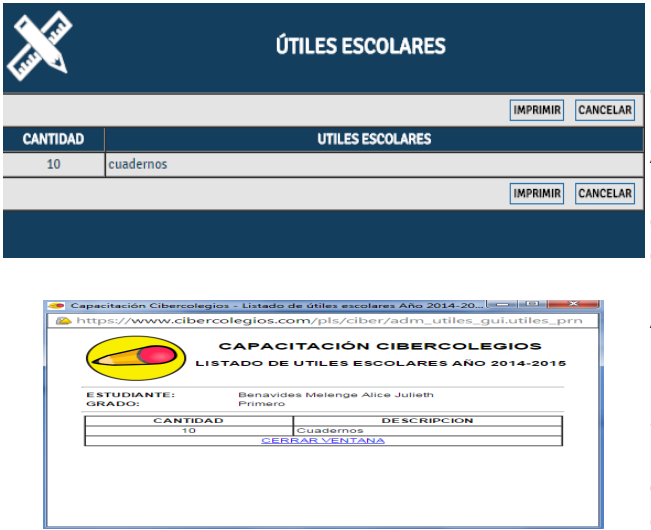

El segundo vínculo del listado de clases le permite consultar la lista de útiles escolares publicados por la institución.

A través de este listado podrá encontrar la cantidad de cada uno de los útiles escolares requeridos para el año escolar en curso.

Al oprimir el botón <<IMPRIMIR>> podrá obtener una copia impresa del listado de útiles escolares, similar al que se ve en la imagen. Dicho listado incluye el escudo de la institución, y los datos correspondientes al estudiante y el grado cursado.

Una vez cargado el listado el sistema automáticamente abrirá una ventana de dialogo de impresión para que pueda obtener una copia impresa del mismo.

Una vez haya terminado de consultar el listado de útiles puede hacer clic sobre el vínculo para regresar al listado de clases.

## **4.3. INFORMACIÓN DETALLADA DE LA ASIGNATURA**

Seleccionando el nombre de una asignatura desde la pestaña **se se se la se**se podrán consultar todas las clases que se hayan definido desde el horario y será posible acceder a los datos detallados de la misma.

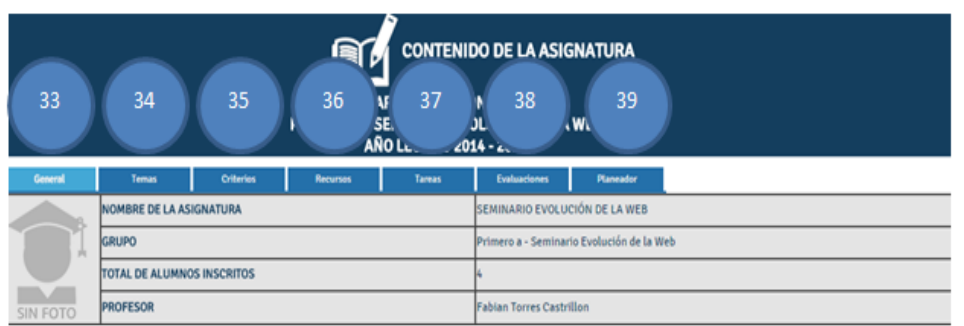

Los datos generales de la asignatura que incluyen:

- El nombre de la asignatura.
- El nombre del grupo de la clase seleccionada.
- El número total de estudiantes inscritos en la asignatura.
- El nombre del profesor

En esta ventana **[34]** aparecerá la vista detallada de todos los temas creados previamente y cargados por los diferentes docentes y seran vistos por asignatura o individualmente por esta pestaña, estaran seccionados por periodos y también indicaran si estan publicados.

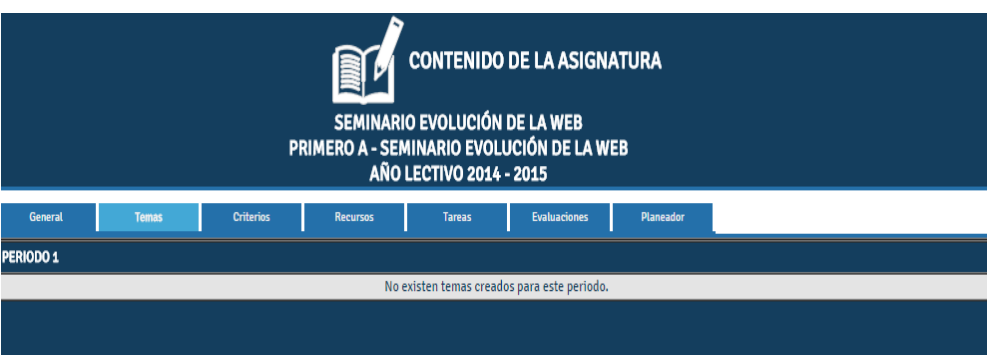

En la vista **[35]** criterios que es la siguiente pantalla:

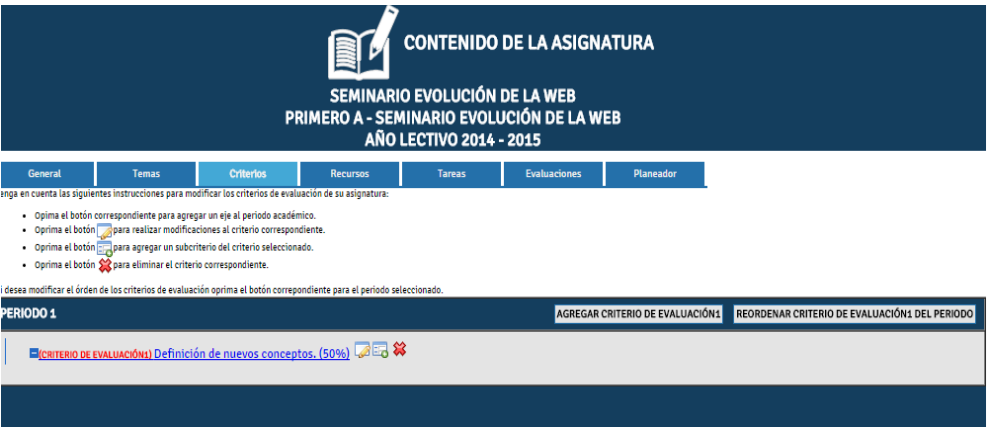

Se podrá visualizar toda la información concerniente a los criterios cargados por el docente para que puedan ser consultados al igual que los temas serán vistos en orden por periodos, y tambien estarán estructurados dependiendo la jerarquía de evaluación empleada por la institución.

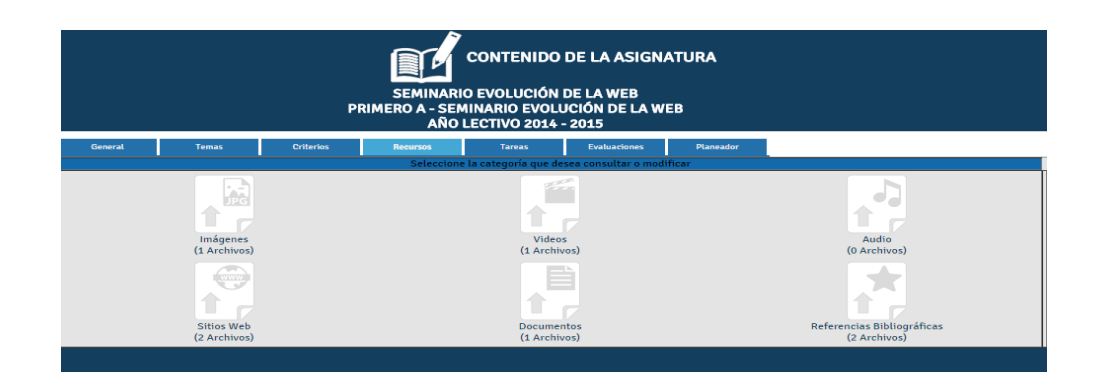

En la pestaña de recursos **[36]** se podrán visualizar los diferentes tipos de recursos cargados previamente por el docente, y al dar clic a alguna de las carpetas creadas, se podrá ingresar a un detalle propio de la carpeta consultada.

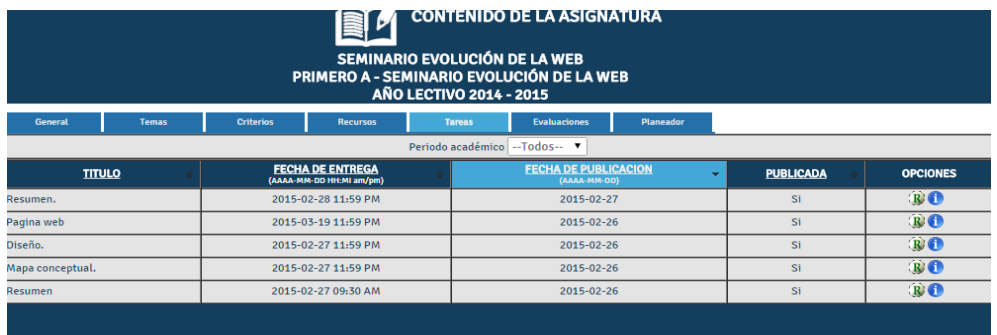

En la vista de **[37]** se podra consultar la información conserniente a las diferentes tareas creadas al estudiante en esa asignatura, las cuales se podrán consultar filtrandolas por periodo o si bien se quiere se pueden consultr todas las existentes.

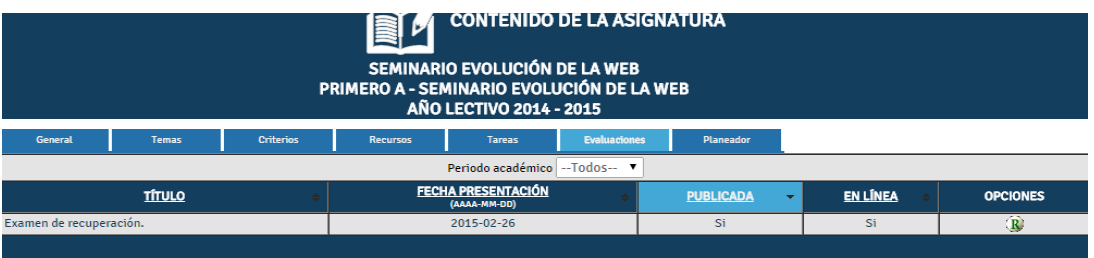

En esta ventana **[38]** se podrá consultar todas la evaluaciones creadas por el profesor con la información relevante a cada de ellas como: la fecha de presentación, publicada Si – No, Y si la evaluación fue realizada en linea y en la columna de opciones se podra verificar una vez terminada la evaluación la nota correspondiente.

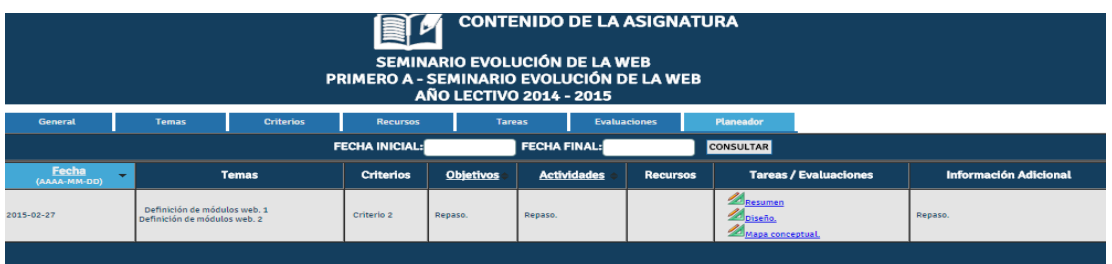

Finalmente en esta ventana **[39]** se podrá visualizar toda la informción concerniente al planeador registrado y cargado por el docente el cual se podrá consultar filtrando por fechas, o a nivel general, al dar clic a la pestaña planeador aparecerán todas las actividades registradas por el docente.

# **5. CONSULTA DE TAREAS**

Los padres de familia y los estudiantes de la institución pueden consultar de manera detallada las tareas que les han sido asignadas de dos formas posibles:

- Haciendo clic sobre el título de la tarea en cualquiera de las posibles vistas de la agenda (ej. En la vista mensual).
- Oprimiendo el botón **Actividades** en la barra de menú superior.

A continuación se describen cada una de estas opciones de consulta de las tareas del estudiante.

#### **5.1. CONSULTA DE LAS TAREAS DESDE LA AGENDA**

Al hacer clic sobre el título de la tarea en alguna de las vistas posibles de la agenda, el padre de familia o el estudiante pueden consultar la información de la tarea.

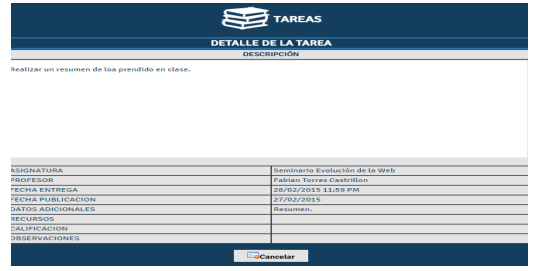

El resultado de la consulta le permite obtener al usuario los siguientes datos sobre la tarea:

- Título de la tarea.
- Asignatura para la cual fue publicada la tarea.
- Profesor que dicta la asignatura con su respectiva dirección de correo electrónico.
- Fecha de entrega de la tarea
- Fecha de publicación y actualización de la tarea.
- Información detallada sobre la tarea.

Para regresar a la agenda, simplemente haga clic sobre el vínculo << Regresar>>.

#### **5.2. CONSULTA DE LAS TAREAS DESDE EL MENU SUPERIOR**

Al oprimir el botón **Actividades** en la barra de menú superior, los padres de familia y el estudiante pueden consultar todas las tareas que le han sido publicadas al estudiante durante el año escolar.

Para esto existe una planilla de seguimiento en la cual el usuario podrá visualizar todas las actividades de las asignaturas asignadas a cada uno de sus hijo(s).

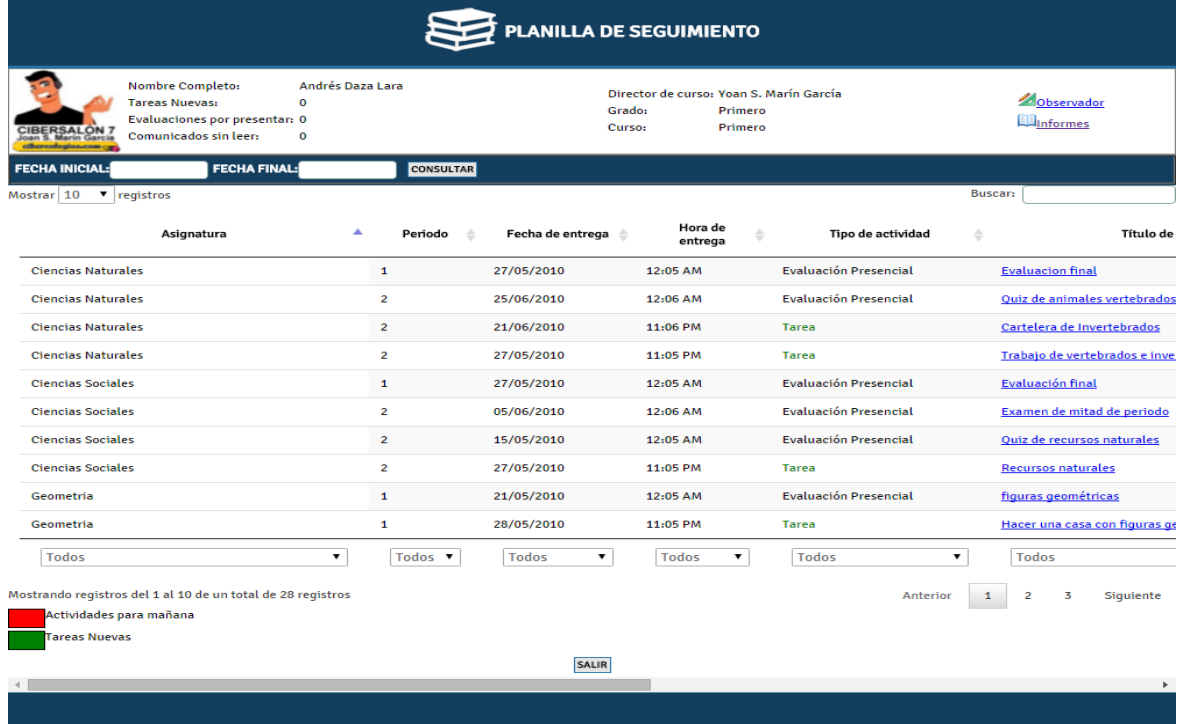

En la parte superior de esta planilla el usuario podrá consultar información académica de sus hijos:

- Director de curso.
- Cantidad de tareas nuevas
- Evaluaciones por presentar.
- Comunicados sin leer
- Director de curso
- Grado
- Curso

Enlaces directos para consultar la información de:

- Observador
- Boletines Publicados.

Adicionalmente cuenta con un buscador de actividades para consultar las actividades del hijo del usuario en un rango de fechas que especifique el usuario.

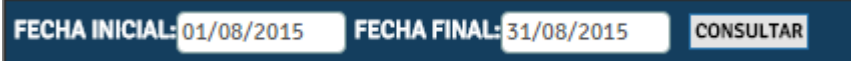

También la planilla cuenta con un buscador de actividades para que el usuario pueda realizar consultas mas especificas escribiendo el nombre, la asignatura o cualquier otro dato que se encuentre en los títulos de las columnas

**Buscar:** 

En la parte media de la planilla se encuentran todas las actividades del estudiante por filas como se ve en la imagen.

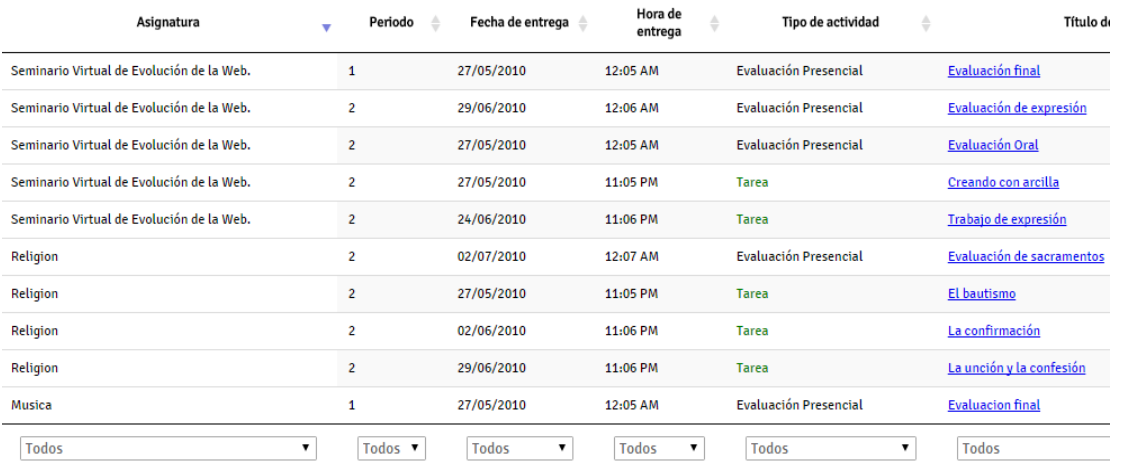

El resultado de la consulta es un listado de las tareas de todas las asignaturas. Este listado puede ser ordenado oprimiendo clic en cada uno de los títulos de las columnas.

En las columnas se pueden ver los siguientes datos.

- Nombre de la asignatura
- Periodo de la actividad
- Fecha de entrega de la actividad
- Hora de entrega limite de la actividad
- Tipo de actividad
- Nombre de la actividad
- Calificación
- Comentarios.

La planilla tiene convenciones para cada una de las actividades como se muestra en la imagen.

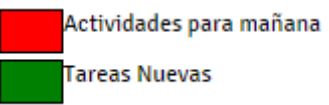

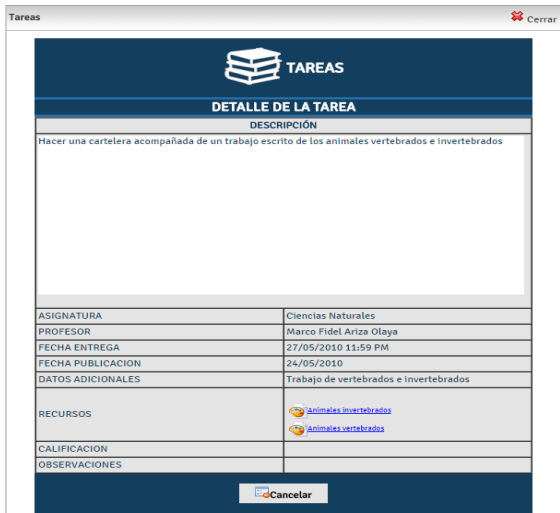

Al hacer clic sobre el título de la tarea se obtiene una vista detallada de la misma, que incluye la siguiente información:

- Título de la tarea.
- Asignatura para la cual fue publicada la tarea.
- Profesor que dicta la asignatura con su respectiva dirección de correo electrónico.

- Fecha de entrega de la tarea
- Fecha de publicación y actualización de la tarea.
- Información detallada sobre la tarea.

La planilla también cuenta con listas de selección para filtrar la información por columnas como se muestra en la imagen.

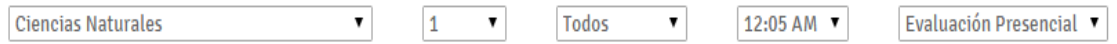

# **6. SERVICIO DE COMUNICADOS**

El servicio de comunicados le permite a profesores, coordinadores, directivos y administradores del sistema enviar mensajes efectiva y fácilmente a todos los miembros de la institución. Este servicio es accedido a través del botón **comunicados** localizado en la barra de menú superior.

## **6.1. DIFERENCIAS ENTRE COMUNICADOS Y CORREO ELECTRONICO**

La siguiente tabla comparativa muestra claramente las diferencias reales entre el servicio de comunicados y el correo electrónico:

Tabla 1: Diferencias entre comunicados y correo electrónico.

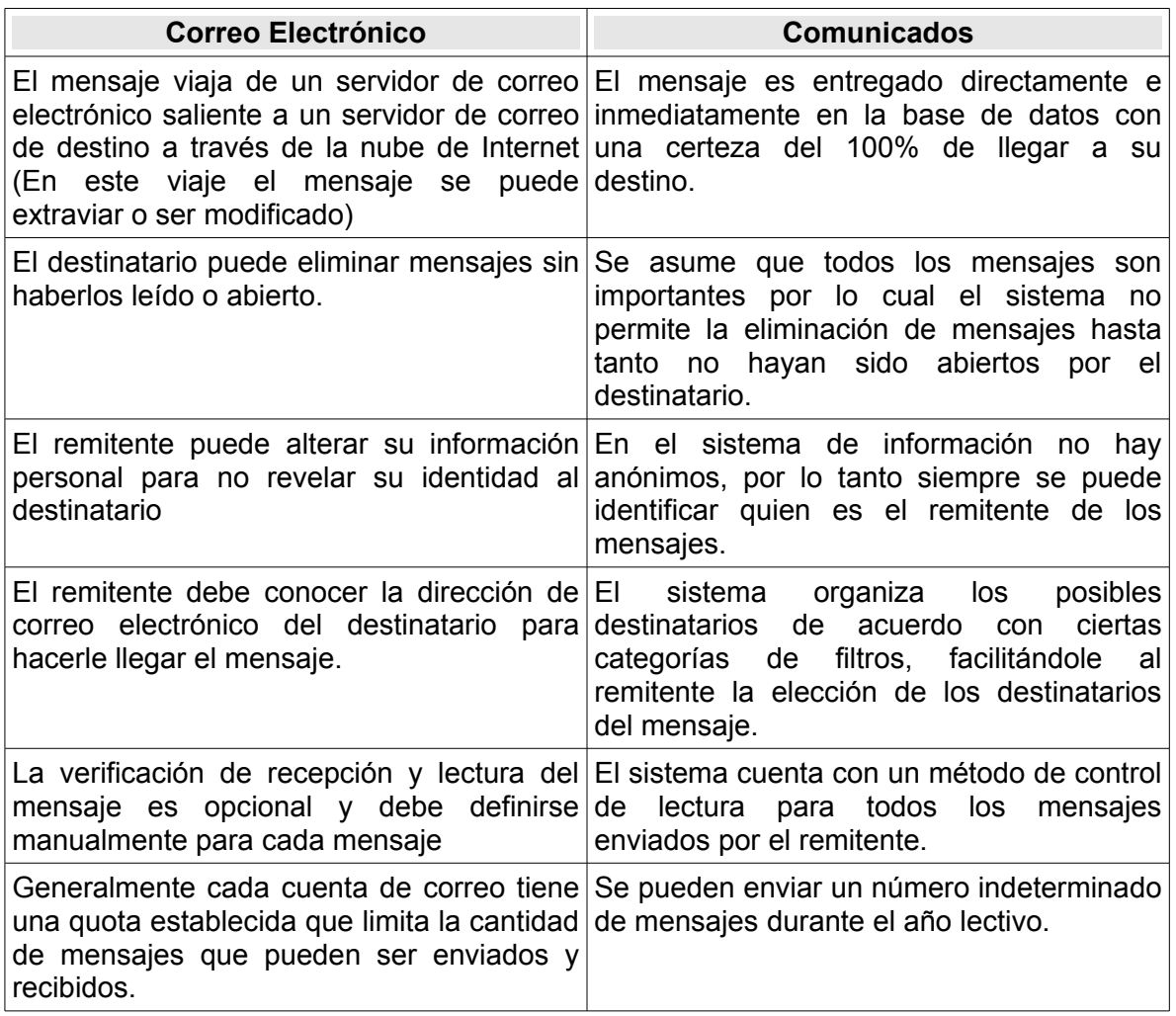

# **6.2. REDACCIÓN DE COMUNICADOS**

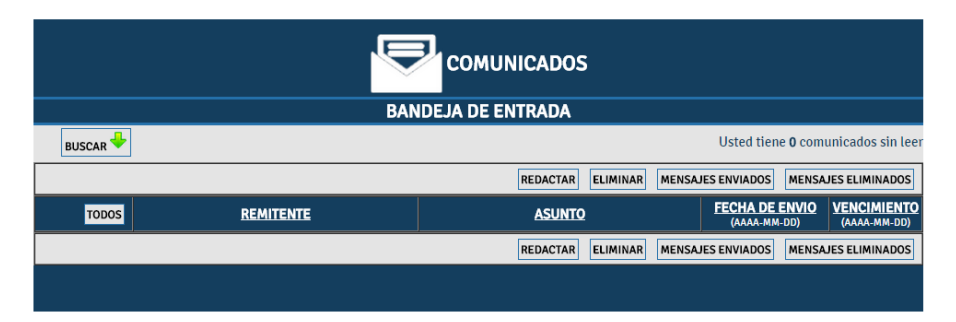

Este documento impreso no es válido, solo puede ser usado como referencia.

Según la configuración del servicio de comunicados a nivel de la institución, todos los usuarios que tienen acceso a este módulo pueden generar comunicados. Para crear un comunicado oprima el botón *<<Redactar>>* en la vista principal del servicio (si este se encuentra disponible, de lo contrario comuníquese con el administrador del portal en la institución.).

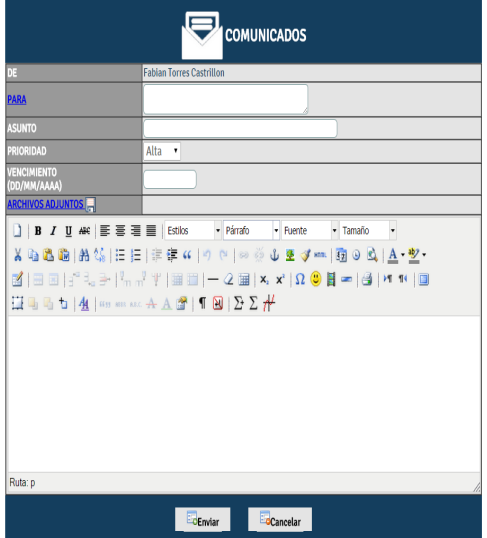

- En el formulario de redacción [seleccione los](#page-34-0) [destinatarios](#page-34-0) del comunicado que va a enviar.
- Ingrese el asunto del comunicado y seleccione el nivel de importancia (la prioridad) del comunicado.
- Si así lo desea, ingrese una fecha de vencimiento para el comunicado. Recuerde que esta fecha es simplemente informativa y le indica a sus destinatarios hasta cuando tienen plazo para responder al comunicado. (ej. en caso de un paseo la fecha de vencimiento será el día del paseo o antes)
- Adjunte los archivos que desea incluir en su comunicado.
- Use el editor de texto para ingresar el contenido del comunicado.

La siguiente tabla indica la función de cada uno de los botones disponibles en el editor.

|     | <b>Botón Descripción</b>                                        |                | <b>Botón Descripción</b>                                             |
|-----|-----------------------------------------------------------------|----------------|----------------------------------------------------------------------|
|     | Deshacer la última acción                                       | $\mathbf{G}$   | Rehacer la última acción (no puede<br>ser usada después de deshacer) |
| F   | Justificar el contenido a la izquierda                          | 亖              | Centrar el contenido                                                 |
| 看   | Justificar el contenido a la derecha                            | 亖              | realizar una justificación completa<br>del contenido                 |
| 铺   | Disminuir la sangría del contenido                              | 镭              | Aumentar la sangría del contenido                                    |
| 這   | Crear una lista numerada                                        | 拦              | Crear una lista de viñetas                                           |
| SJ) | hiperenlace<br>Insertar un<br>la<br>en<br>posición seleccionada | $\overline{A}$ | Crear una tabla de datos en la<br>posición seleccionada              |
|     | Ingresar una linea horizontal                                   | x,             | Crear un subíndice                                                   |

Tabla 2: Opciones del editor de texto enriquecido

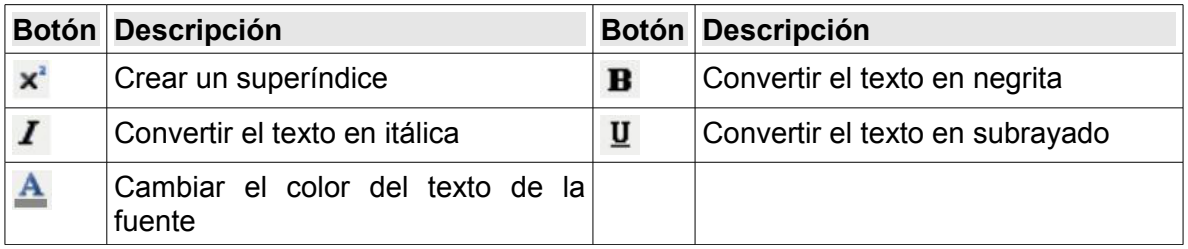

## **6.2.1. Seleccionando destinatarios.**

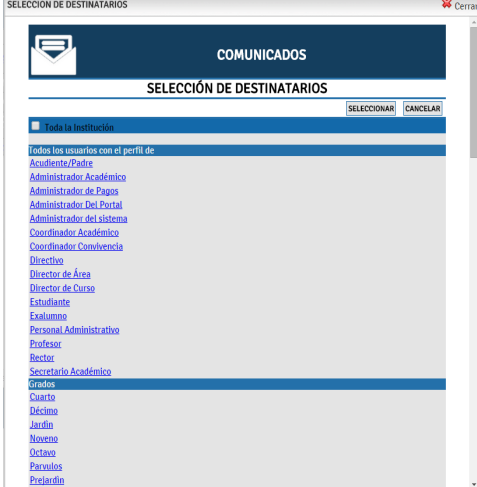

- <span id="page-34-0"></span>● Para seleccionar los destinatarios oprima el vínculo *<<Para>>* en el formulario de redacción del comunicado y siga cuidadosamente las siguientes instrucciones:
- Si tiene la posibilidad de enviar el mensaje a toda la institución y eso es lo que desea hacer, seleccione la opción **Toda la Institución**.

- Si desea enviar el mensaje a un criterio de agrupamiento en general (ej. a todos los cursos de la institución) seleccione el agrupamiento correspondiente (ej. En la imagen, si selecciona la casilla correspondiente a Curso se seleccionarán todos los cursos de la institución Primero A..Curso 2 (Final))
- Si desea mandar el mensaje a todos los miembros de un grupo en particular, haga clic en la casilla de selección del grupo (Ej. En la imagen el mensaje será enviado a todos los miembros de Primero A).

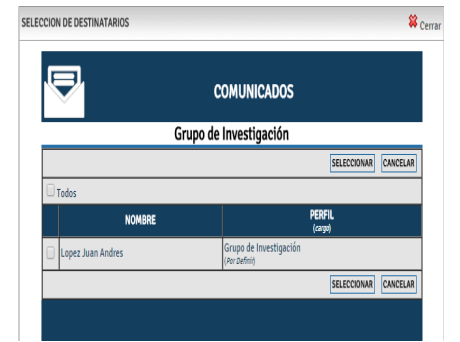

- Si desea enviar el mensaje solamente a algunos usuarios seleccionados:
	- Haga clic sobre el nombre de uno de los grupos a los que pertenece el o los usuarios que desea seleccionar.
	- Use las casillas de selección para escoger a los usuarios deseados.
- Oprima el botón *<<Seleccionar>>* para regresar a la vista de grupos.

● El número de usuarios seleccionados aparecerá en negrita debajo del nombre del grupo seleccionado, tal y como se muestra en en la imagen anterior.

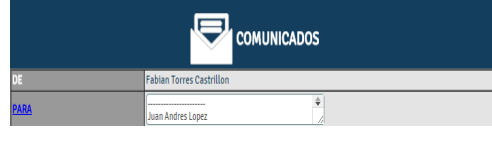

Una vez seleccionados los destinatarios, tanto a nivel grupal como individual oprima el botón *<<Seleccionar>>* de la vista grupal para regresar cerrar la ventana y regresar al formulario de redacción.

Debido a que un grupo seleccionado puede tener varios tipos de participantes el sistema le pedirá que seleccione a que tipo de usuarios de los seleccionado, desea enviarle una copia del comunicado (ej. Si usted selecciona miembros de un curso, el sistema le dará la opción de enviarle copia a los padres de familia de los estudiantes seleccionados).

Una vez revisado el contenido y los destinatarios de su mensaje, oprima el botón *<<Enviar>>* para mandar el mensaje. Recuerde que en una de las pocas cosas en las que se parecen los comunicados y el correo electrónico es que una enviado un mensaje ya no pueden realizarse correcciones sobre el mismo y será necesario, en caso de equivocación, enviar otro comunicado rectificando la información errada.

# **6.2.2. Adjuntando archivos.**

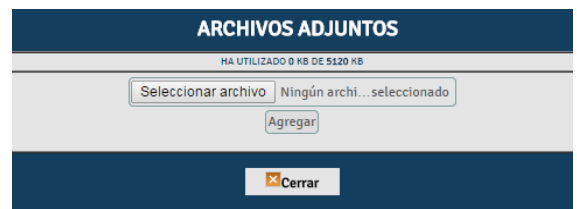

Si desea puede adjuntar archivos al comunicado hasta una capacidad máxima de 5MB (5120 KB) en total. Para ésto simplemente oprima el botón *<<Archivos>>*.

Oprima el botón *<<Examinar>>* y seleccione el archivo que desea adjuntar a su mensaje y a continuación oprima *<<Agregar>>*. Repita este paso para cada archivo que desee adjuntar.

Finalmente oprima *<<Cerrar>>* al terminar de adjuntar archivos.

# **6.3. CONSULTA DE COMUNICADOS RECIBIDOS**

El servicio de comunicados hace la tarea de sistema de mensajería interno Los comunicados son enviados por profesores, coordinadores y directivos de la institución con mensajes informativos o llamados de atención para estudiantes y padres de familia.

La bandeja de entrada de comunicados se asemeja en su forma estructural a la de un servicio de correo electrónico, tal y como se puede observar en la figura:
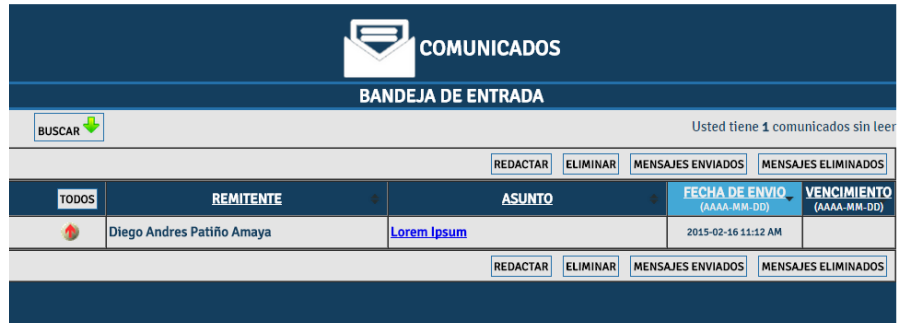

Cada uno de los títulos de columna es un botón que permite organizar los comunicados enviados en forma descendente (Por remitente alfabéticamente, del último mensaje recibido al primero, etc.). La información presentada en el listado es la siguiente:

- **INFORMACION DEL MENSAJE**: La primera columna contiene (de izquierda a derecha):
	- Una casilla de selección que le permite seleccionar el mensaje para eliminarlo (solo aparece cuando el mensaje ha sido leído).
	- $\circ$  El icono ( $\circ$ ) indica que el comunicado tiene un archivo adjunto.
	- $\circ$  La prioridad del mensaje que puede ser:
		- **■** Prioridad alta  $($   $)$ : Identifica los mensajes de alta importancia que deben ser contestados o atendidos de forma inmediata.
		- Prioridad normal o media  $($   $\bullet)$ : Comunicados de mediana importancia que no son realmente urgentes pero que sin embargo deben ser atendidos con la mayor prontitud posible.
		- Prioridad baja (
		<sup>●</sup>): Identifica los mensajes de menor importancia que generalmente tienen un carácter informativo y no requieren de respuesta apremiante.
	- Si se trata de un mensaje recibido, el ícono ( $\Box$ ) indica que el mensaje fue respondido a su remitente original.
- **REMITENTE**: En este campo se inserta el nombre del profesor o directivo de la institución que envía el mensaje.
- **ASUNTO**: Contiene el título del mensaje enviado.
- **FECHA DE ENVIO**: Identifica la fecha y hora en la cual fue enviado el mensaje de acuerdo con la zona horaria en la que se encuentra la institución.
- **VENCIMIENTO**: Indica la fecha límite para el envío de una respuesta al comunicado.

Esta fecha es establecida por el remitente del mensaje y dependerá de la prioridad del comunicado.

Puede seleccionar la opción **Todos** para escoger todos los comunicados que pueden ser eliminados.

Una vez seleccionados los mensajes que desee eliminar, oprima el botón *<<Eliminar>>* para borrar los comunicados escogidos.

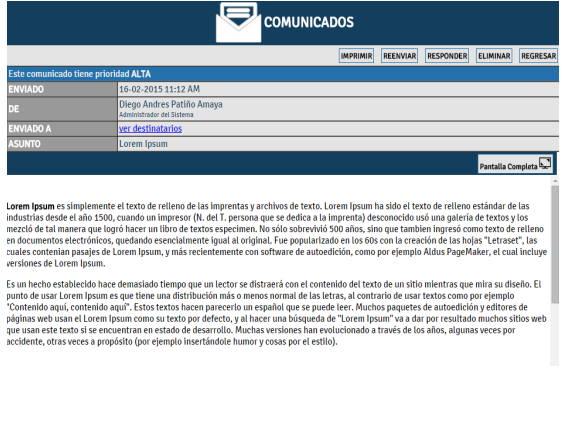

Haciendo clic sobre el asunto de un mensaje lo lleva a la vista detallada del mismo que se muestra en la imagen.

En caso de que el comunicado tenga un archivo adjunto, puede hacer clic sobre el nombre del archivo para descargarlo a su computador local.

Si la configuración de permisos del servicio de comunicados así lo establece, usted tiene la opción de responder al menaje recibido oprimiendo el botón *<<Responder>>.* 

Si desea ir al mensaje anterior o siguiente lo puede hacer con  $($   $\blacklozenge)$   $($   $\blacktriangleright)$ correspondientemente.

Haciendo clic sobre el asunto de un mensaje lo lleva a la vista detallada del mismo que se muestra en la siguiente imagen.

En caso de que el comunicado tenga un archivo adjunto, puede hacer clic sobre el nombre del archivo para descargarlo a su computador local.

Si la configuración de permisos del servicio de comunicados así lo establece, usted tiene la opción de responder al menaje recibido oprimiendo el botón *<<Responder>>.*

De igual manera, si la configuración del módulo así lo determina, usted tendrá la opción de reenviar el mensaje recibido a otros destinatarios usando el botón *<<Reenviar>>.* 

Si desea imprimir el comunicado, oprima el botón *<<Imprimir>>* y espere unos segundos.

El sistema generará una ventana nueva con la versión imprimible del comunicado y pocos segundos después el dialogo de impresión de su navegador de Internet se activará para que usted pueda darle la orden de imprimir.

Una vez leído el comunicado oprima el botón *<<Cancelar>>* para regresar al listado de comunicados.

Una vez leído el comunicado oprima el botón *<<Eliminar>>* en caso de que desee eliminar

el mensaje.

#### **6.4. CONSULTA DE COMUNICADOS ELIMINADOS**

La bandeja de comunicados eliminados es donde se encuentran todos los mensajes que fueron borrados de la bandeja de entrada, para poder recuperarlos se debe marcar la casilla de selección y oprimir el botón <<*Recuperar Mensaje*>> .

Los mensajes recuperados serán devueltos a la bandeja de entrada.

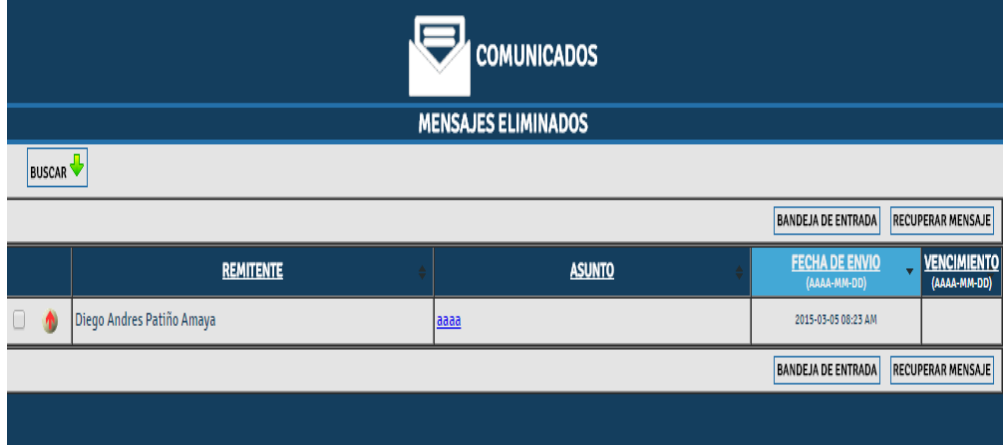

#### **6.5. BUSCAR COMUNICADOS**

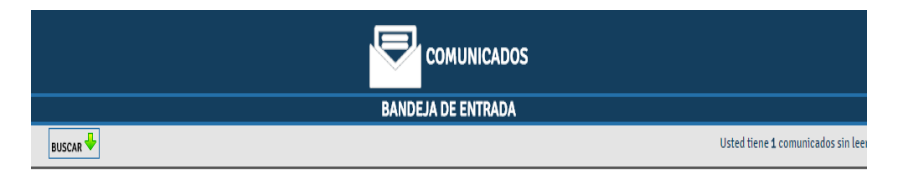

Por medio del boton "BUSCAR" que se encuentra en la parte superior en el momento de ingresar a la pestaña de comunicados, se puede ingresar a la busqueda de comunicados.

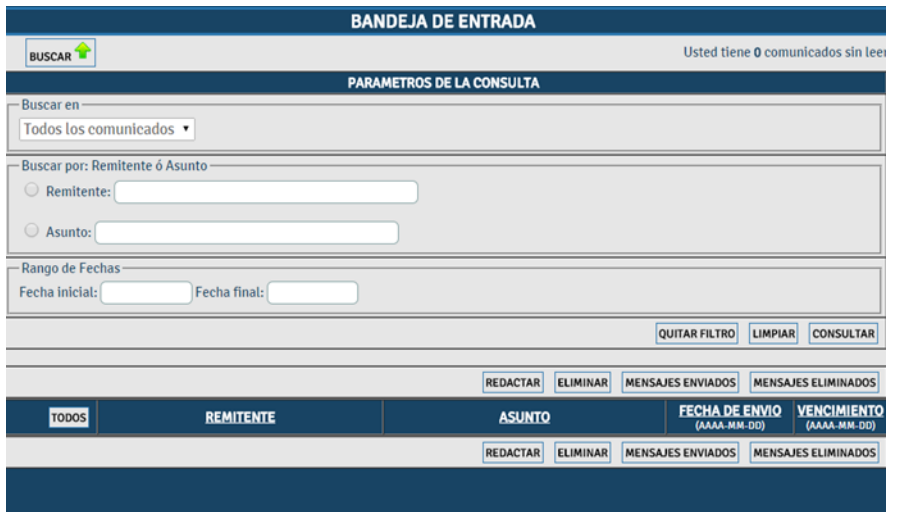

En esta vista se encontraran varios parametros con los cuales el usuario podra encontrar según el criterio que utilice, en el panel de lectura apareceran 2 opciones buscar todos los comunicados, o comunicados no leidos. Si se deja esta vista como se aprecia en la figura, el sistema mostrará todos los comunicados.

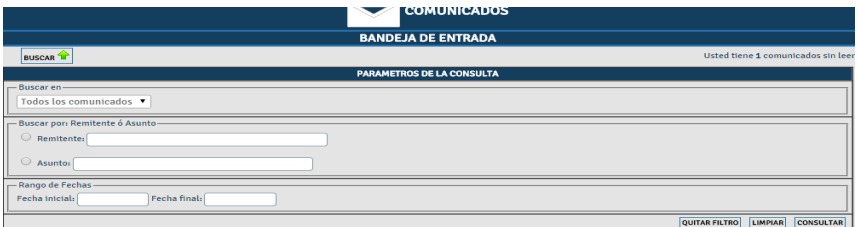

En rango de fechas se puede filtrar los comunicados para encontrarlos en las fechas ingresadas.

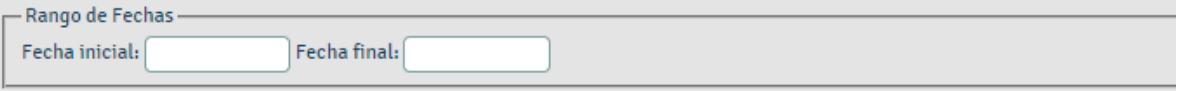

En remitente ó asunto, el usuario podra ingresar el nombre que desee buscar o si se requiere buscar un asunto con un tema clave.

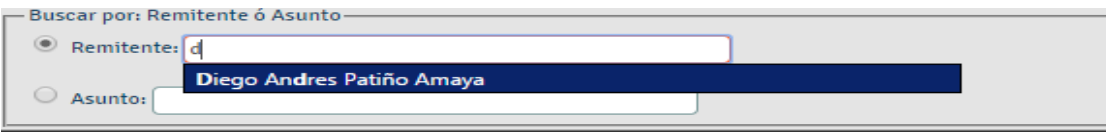

#### **6.6. CONTROL DE LECTURA DE COMUNICADOS**

A diferencia del correo electrónico, donde muchas veces es muy difícil o inclusive

imposible determinar si un destinatario de un mensaje ha leído o recibido dicho mensaje, El servicio de comunicados cuenta con una opción que le permite al remitente verificar la recepción y lectura de sus comunicados.

Para acceder al control de lectura ingrese a la sección de mensajes enviados oprimiendo el botón correspondiente en la página principal del servicio de comunicados.

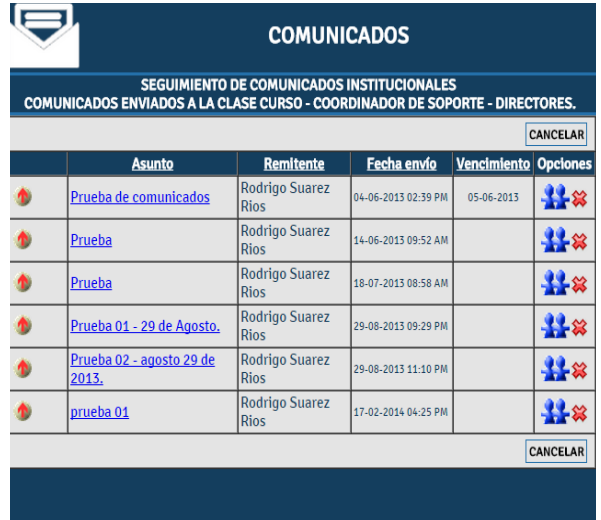

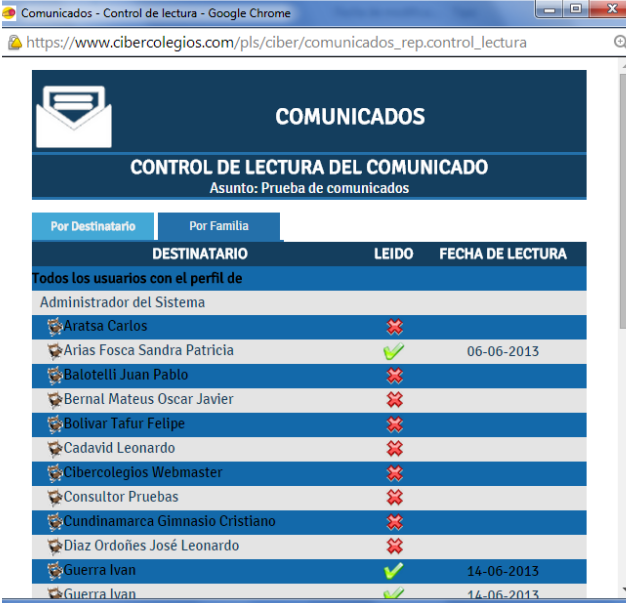

Cada uno de los mensajes enviados tiene el icono  $\frac{1}{2}$  que le permite revisar el control de lectura de su mensaje.

Simplemente haga clic sobre dicho icono para ingresar al control de lectura.

El control de lectura le mostrará los destinatarios de su mensaje clasificados por tipo de usuario, curso o nivel y programa académico, de acuerdo con la opción escogida en el momento de seleccionar los destinatarios del mensaje.

La columna "Leído" mostrará una "X" o un signo de aprobación para indicar si el mensaje a sido leído o no.

En caso de haber sido leído encontrará la fecha de lectura en la columna correspondientes.

Al final del listado de destinatarios el sistema le mostrará un resumen que incluye el numero total de destinatarios, el número de destinatarios que han leído el comunicado y el número de destinatarios que no lo han leído aún.

Desde el control de lectura también es posible saber si el destinatario respondió el mensaje enviado, a través de el icono<sup>n</sup> se podrá consultar la respuesta del comunicado.

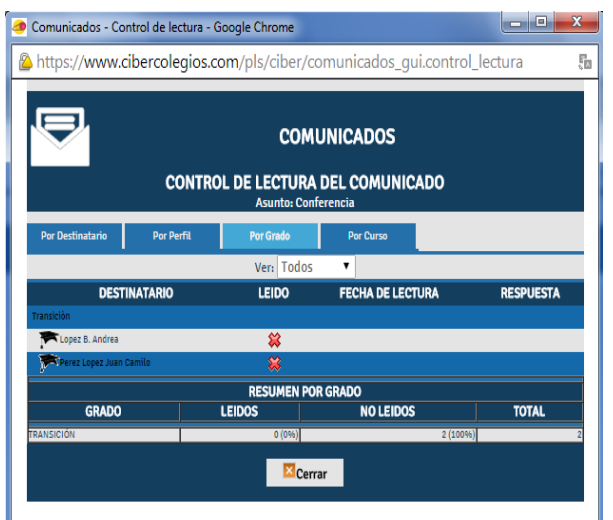

Esta consulta puede ser realizada de varias maneras.

#### **Control de lectura por perfil.**

Esta consulta muestra los mismos resultado que por destinatarios pero agrupados por los diferentes perfiles de los destinatarios.

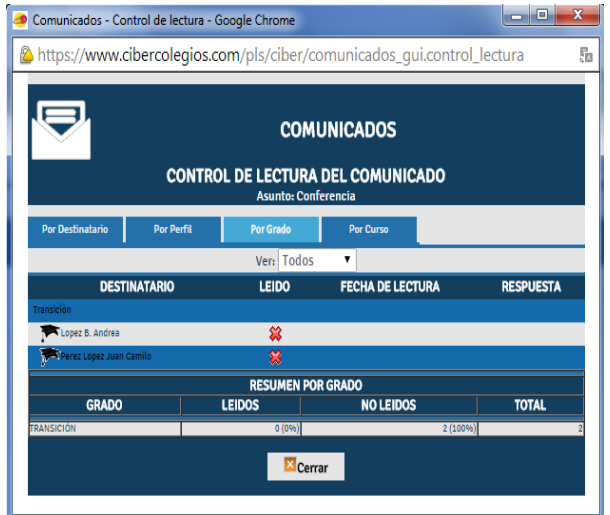

## **Control de lectura por grado.**

Esta consulta esta disponible si el comunicado fue enviado a por lo menos un estudiante.

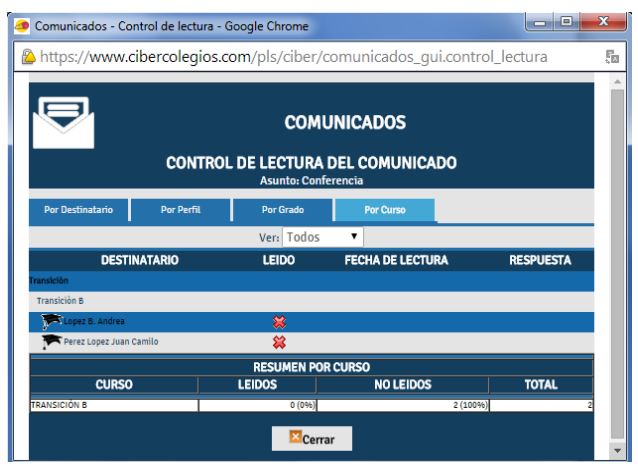

## **Control de lectura por curso.**

Esta consulta esta disponible si el comunicado fue enviado a por lo menos un estudiante.

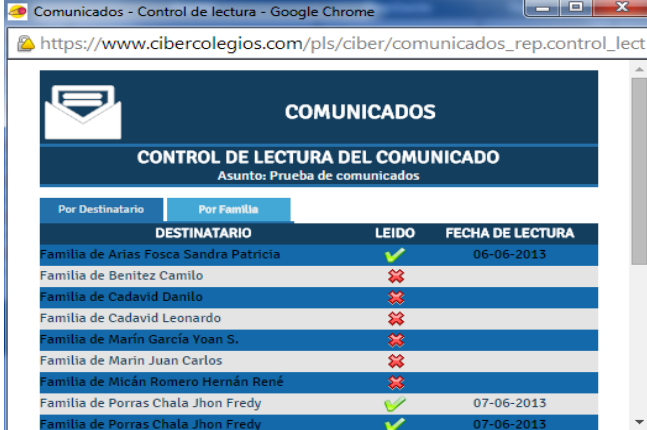

## **Control de lectura por familia.**

Esta consulta esta disponible si el comunicado fue enviado a por lo menos un estudiante.

Una vez haya terminado de consultar el control de lectura oprima *<<Cerrar>>* para cerrar la ventana y regresar al listado de mensajes enviados.

# **7. DIRECTORIO DE CONTACTOS**

El servicio de directorio de contactos se encuentra actualmente disponible para estudiantes, padres y profesores de la institución y les permite de una manera sencilla acceder a los listados de los grupos a los cuales usted pertenece.

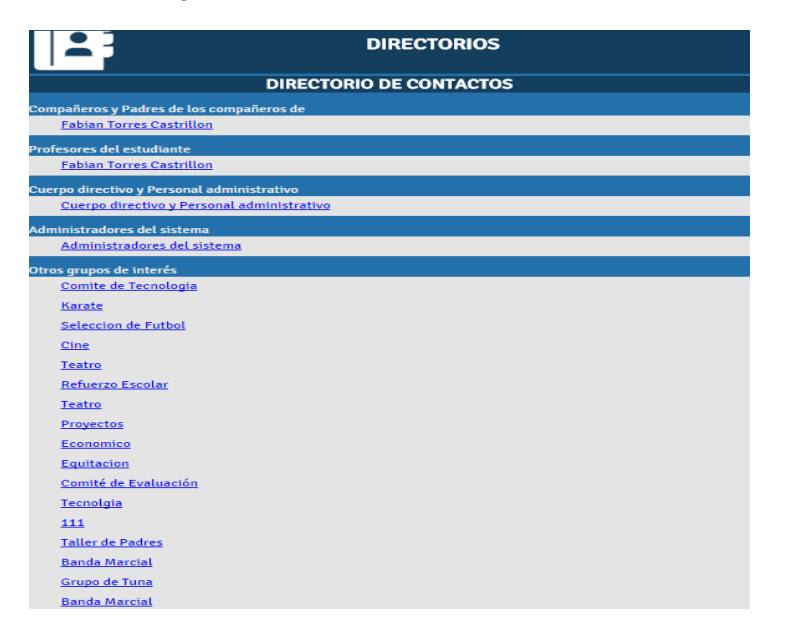

La imagen muestra la estructura general del directorio de contactos. En ella se observa la manera como el sistema organiza sus grupos bajo unas categorías preestablecidas según su perfil de la siguiente forma:

#### **PROFESORES**

- Clases del profesor
- Cuerpo directivo de la institución.
- Administradores del sistema.
- Grupos de interés inscritos.
- Grupos de Interés no inscritos .

#### **PADRES DE FAMILIA Y ESTUDIANTES**

- Padres y/o acudiente de los compañero de su hijo(a).
- $\bullet$  Profesores de su hijo(a).
- Cuerpo directivo de la institución.
- Administradores del sistema .
- Grupos de interés inscritos.
- Grupos de Interés no inscritos .

Al hacer clic sobre el nombre de un grupo particular se obtiene el siguiente resultado :

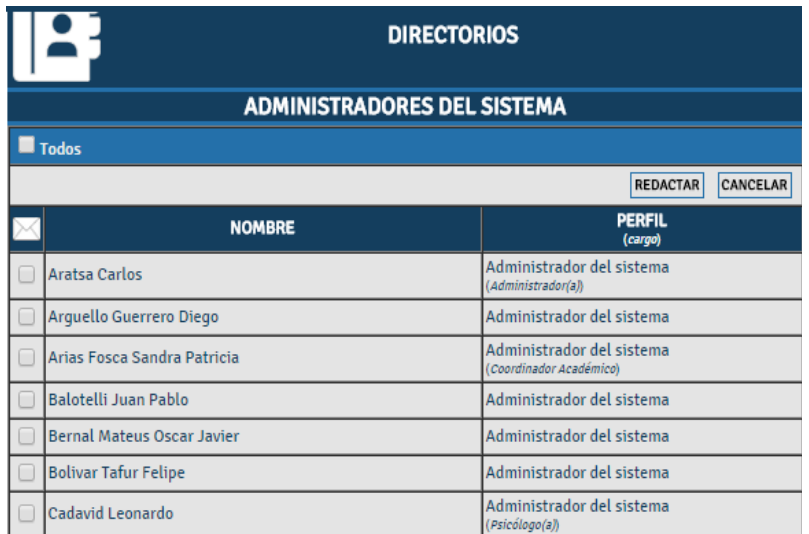

Para este ejemplo, seleccionaron los profesores de una estudiantes y el resultado obtenido es el nombre completo de cada uno y la respectiva clase a cargo.

Si el usuario tiene permiso para redactar comunicados, se activarán las casilla de selección en la primera columna del listado, al igual que el botón *<<Redactar>>* en la barra de opciones, permitiéndole al usuario la selección de destinatario para un nuevo comunicado.

# **8. CALIFICACIONES DEL ESTUDIANTE**

El servicio de calificaciones está diseñado para que el estudiante y sus padres de familia y/o acudientes puedan consultar su información académica y de esta forma, llevar un control en tiempo real de su rendimiento.

Este servicio se accede desde oprimiendo el botón **Informes**, localizado en la barra de menú superior,

El sistema permite hacer consultas de todos los periodos académicos, y se generara una pantalla con las siguiente características:

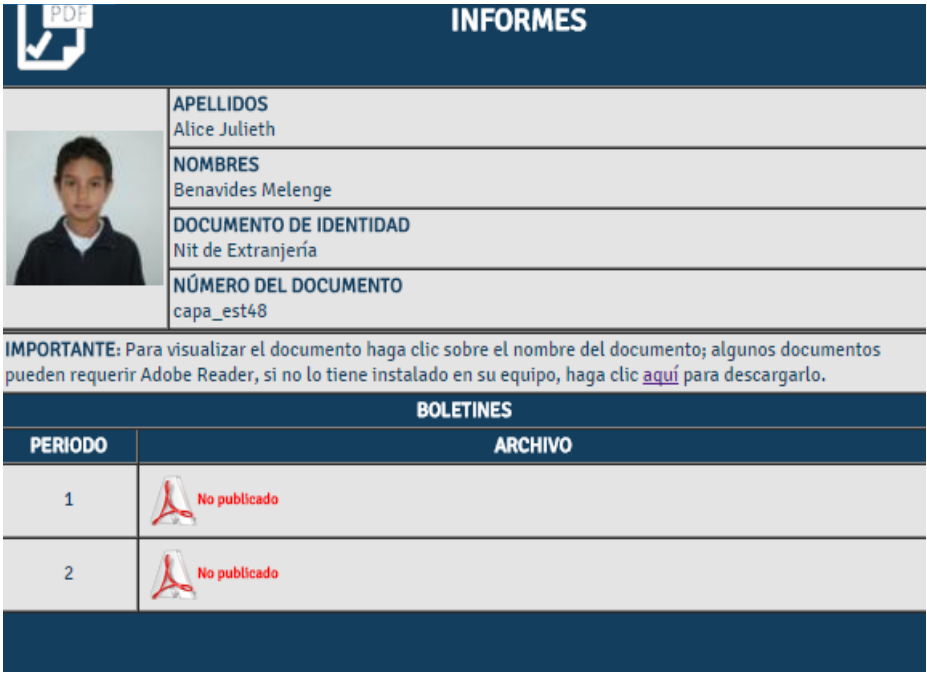

- El nombre del estudiante a quien se le están consultando sus notas.
- El periodo y el archivo correspondiente a este, para poder ser descargado.

## **9. MIS DATOS PERSONALES**

La opción de mis datos personales, localizada en el menú lateral, ofrece la posibilidad al usuario de mantener su hoja de vida actualizada con su información personal, académica y laboral.

El servicio de hoja de vida se encuentra dividido en 4 secciones fundamentales que se describen a continuación.

#### **9.1. INFORMACION PERSONAL**

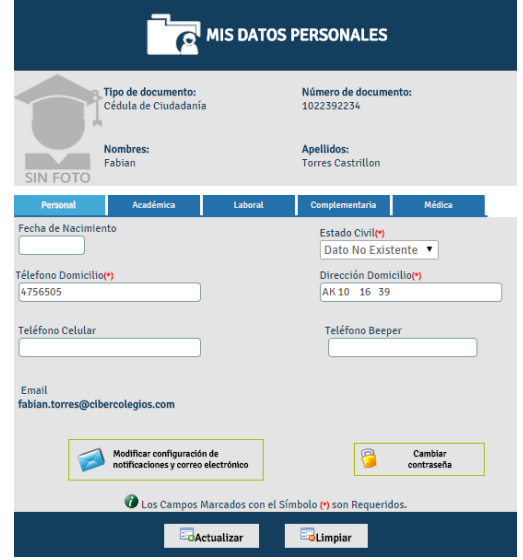

La página de información personal permite ingresar y actualizar los datos personales del usuario. Estos datos son:

- Fecha de nacimiento en formato DD/MM/AAAA.
- Estado Civil
- Teléfono y dirección del domicilio.
- Teléfono y dirección de la oficina.
- Número del teléfono celular
- Número del teléfono y código del beeper.

Como se observa en la imagen, los datos de tipo y número del documento de identificación, al igual que los nombres, apellidos y la dirección de correo electrónico no son editables por parte del usuario.

En caso de necesitar actualizar esta información, debe comunicarse con el administrador de su institución.

El formulario cuenta con hiperenlaces de navegación que le permiten al usuario trasladase directamente a la sección de información académica, información laboral e información complementaria.

Adicionalmente, es posible llevar a cabo el cambio de la contraseña de acceso al sistema, seleccionando el hiperenlace marcado como cambiar contraseña.

Una vez actualizados los datos del formulario, presione el botón *<<Actualizar>>* para reemplazar los datos almacenados. En caso de querer deshacer los cambios realizados oprima el botón *<<Limpiar>>* antes de actualizar su información.

# **9.2. INFORMACIÓN ACADÉMICA**

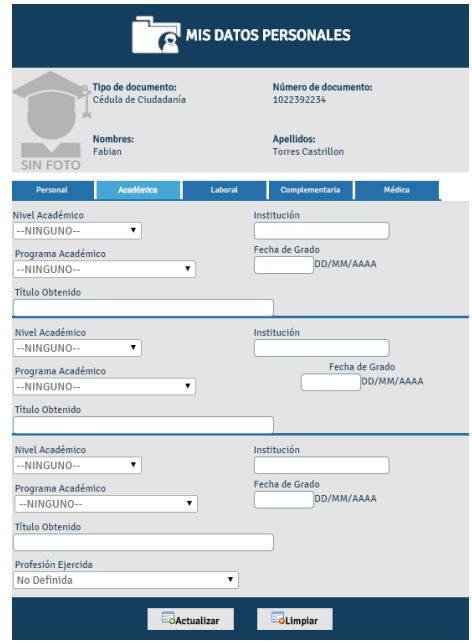

La sección de información académica permite almacenar los datos a cerca de los estudios realizados por el usuario.

Con este objetivo se encuentran disponibles 3 áreas para incluir los últimos estudios realizados. Cada una de estas áreas se encuentra demarcada por una línea en degradación.

Al terminar el formulario se encuentra un menú desplegable **[45]** donde el usuario podrá escoger la profesión ejercida.

De la misma forma que para la información personal, está sección cuenta con hiperenlaces que facilitan la navegación a través de las diferentes secciones.

Una vez culminada la actualización de los datos, el usuario puede oprimir el botón *<<Actualizar>>* para reemplazar la información almacenada u oprimir el botón *<<Limpiar>>* para deshacer los cambios.

#### **9.3. INFORMACIÓN LABORAL**

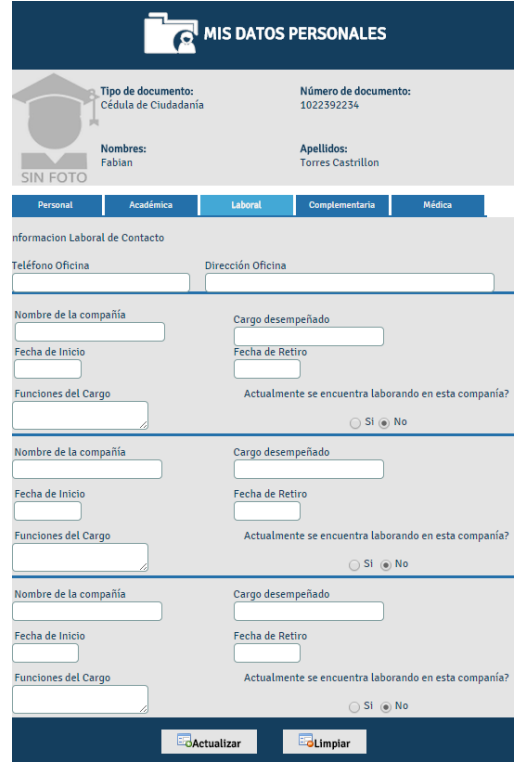

De la misma forma que la información académica, la sección de información laboral ofrece 3 áreas para ingresar la información laboral del usuario.

Cada área permite el ingreso de:

- El nombre de la compañía,
- El cargo ocupado,
- Las fechas de ingreso y retiro en formato de DD/MM/AAAA.
- Un campo de texto para ingresar un corto resumen de las funciones desarrolladas

Finalmente el usuario debe especificar si se encuentra o no laborando actualmente en la empresa.

Esta sección cuenta además con hiperenlaces que facilitan la navegación a través de las diferentes secciones.

Una vez culminada la actualización de los datos, el usuario puede oprimir el botón *<<Actualizar>>* para reemplazar la información almacenada u oprimir el botón *<<Limpiar>>* para deshacer los cambios.

#### **9.4. INFORMACIÓN COMPLEMENTARIA**

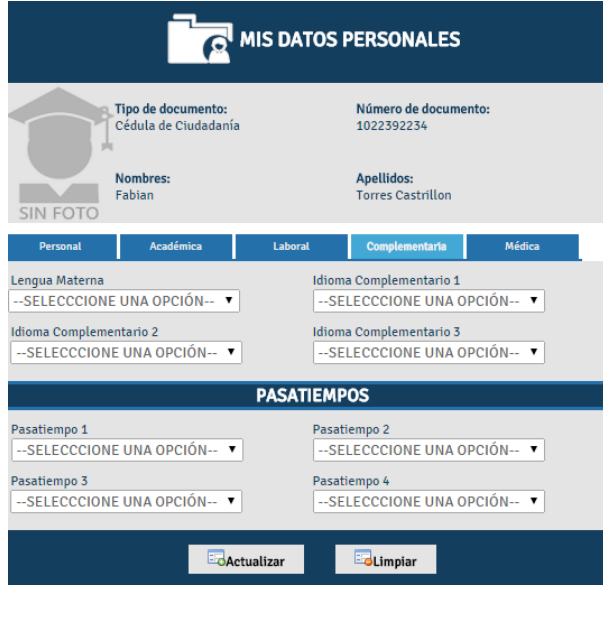

La última sección de la hoja de vida permite ingresar información complementaria sobre el usuario.

Esta sección se encuentra dividida en tres áreas fundamentales.

Un área de idiomas manejados donde el usuario puede escoger su lengua materna y otros tres idiomas que maneje.

Un área de pasatiempos en la que el usuario elige sus pasatiempos favoritos. Esta información es utilizada en el caso de los estudiantes para localizar compañeros por área de interés o afinidad.

Esta sección cuenta además con hiperenlaces que facilitan la navegación a través de las diferentes secciones.

Una vez culminada la actualización de los datos, el usuario puede oprimir el botón *<<Actualizar>>* para reemplazar la información almacenada u oprimir el botón *<<Limpiar>>* para deshacer los cambios.

# **10. SELECCIÓN DE HIJOS**

Cuando un padre de familia o acudiente tiene más de un hijo estudiando en la institución académica, la pantalla inicial mostrará en la barra de menú superior solamente el acceso a servicio de agenda personal y el servicio de comunicados.

Para poder tener acceso a los demás servicios del menú superior, el padre de familia o acudiente deberá seleccionar el hijo con el cual desea trabajar. Para esto, simplemente se presiona el botón Mishijos de localizado en la barra de menú lateral.

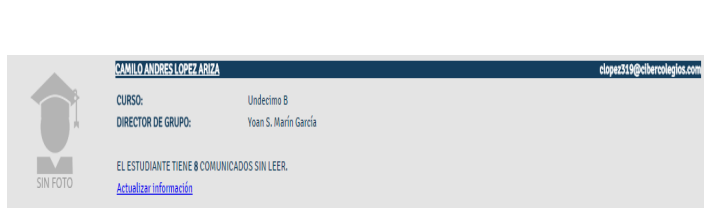

El servicio de selección de hijos le mostrará la ficha personal de cada uno de los hijos que tiene estudiando en la institución. La ficha incluye la siguiente información:

- Nombre completo del estudiante y dirección de correo electrónico.
- Programa, nivel, grado y grupo académico al cual pertenece el estudiante.
- Un mensaje indicando el número de comunicados no leídos del estudiante.

Para seleccionar al hijo con el cual desea trabajar:

● Haga clic sobre el nombre de su hijo(a) para consultar su información.

Luego de esto, el sistema generará los servicios adicionales asociados a su hijo. Para cambiar el hijo con el cual está trabajando, repita toda la operación y seleccione un hijo diferente.

# **11. SERVICIO DE SUGERENCIAS**

El servicio de sugerencias le permite a los usuarios dirigir sus comentarios, sugerencias y reclamos a una central de mensajes administrada por la institución.

La estructura de este servicio es similar a la de un mensaje de correo electrónico, con la diferencia de que en este caso no es necesario elegir un destinatario para el mensaje, ya que todos los mensajes enviados desde este servicio son enviados a una central.

Como se puede observar en la siguiente imagen, el formato del mensaje contiene la información completa del usuario que está creando el mensaje. De esta forma se facilita la identificación de la procedencia de la sugerencia dentro de la institución.

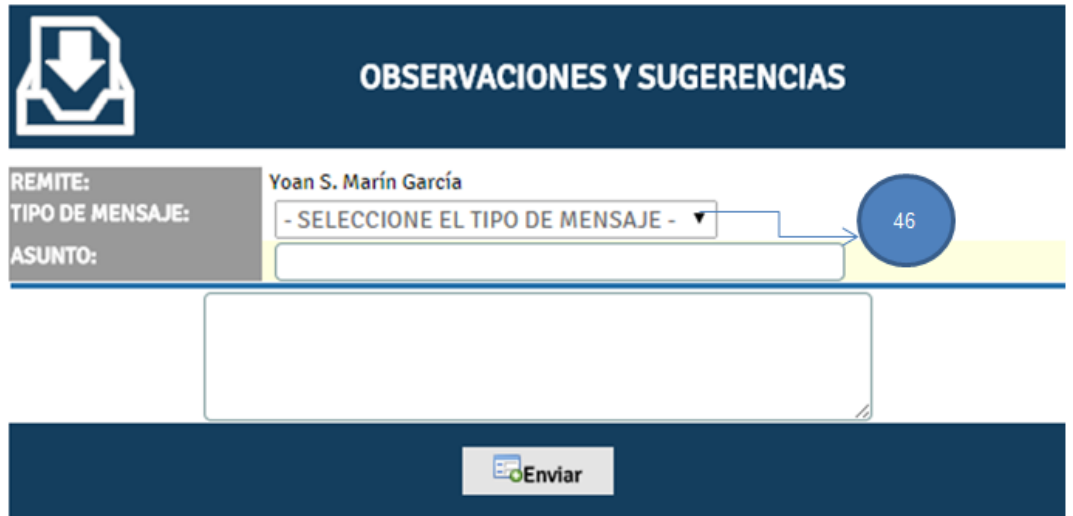

Para facilitar el procesamiento del mensaje enviado por el usuario es necesario especificar el tipo de mensaje que se desea enviar. Con este fin el formato incluye un menú desplegable con los distintos tipos **[46]**.

Una vez ingresado el asunto del mensaje y el texto oprima el botón *<<Enviar>>* para remitir su mensaje a la central.

# **12. BÚSQUEDA TEMÁTICA**

El servicio de búsqueda temática es iniciado desde el menú lateral haciendo clic sobre el botón . Busqueda Temática Leste servicio provee a estudiantes, padres de familia v

profesores con un catálogo en línea de temas relacionados con las asignaturas cursadas por los estudiantes. La siguiente imagen muestra la página principal y sus características:

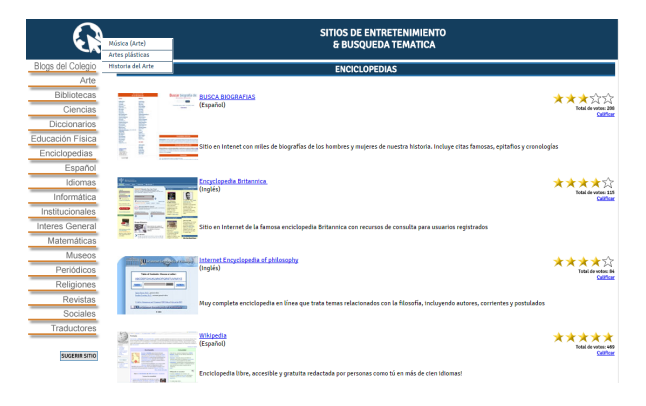

La barra lateral izquierda contiene las áreas cognitivas en las cuales están clasificados los diferentes sitios de la búsqueda temática.

Cada área puede tener o no asignaturas asociadas. Simplemente ubique el puntero sobre una de las áreas y si tiene asignaturas se desplegará un menú con las asignaturas disponibles para dicha área.

Para acceder a un sitio temático, haga clic en el nombre del sitio deseado.

De igual manera, si usted quiere sugerir un nuevo sitio temático, puede hacerlo oprimiendo el botón *<<Sugerir sitio>>* y enviando una sugerencia con los datos del sitio (nombre y dirección en Internet).

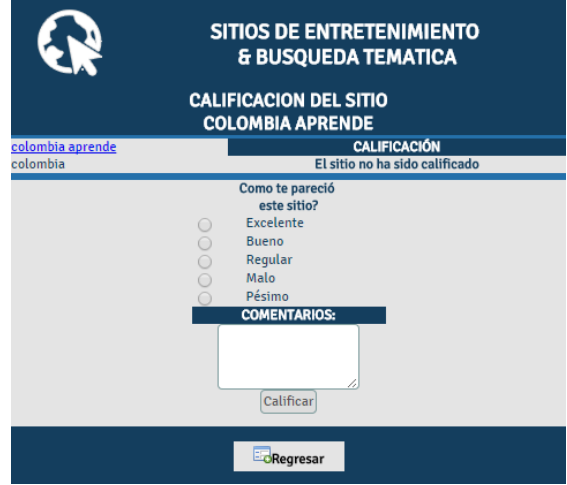

Como usuario del sistema, usted puede leer los comentarios escritos por otros usuarios sobre los sitios ofrecidos y publicar su propia calificación.

Para esto siga los siguientes pasos:

- Ingrese a la sección de comentarios haciendo clic en el hiperenlace *<<Calificar>>*.
- En la parte izquierda de la pantalla encontrará un hiperenlace a la página, una corta descripción de la misma y a continuación los comentarios de los usuarios.
- En la parte derecha encontrará las opciones de calificación del sitio.
- Seleccione una de las opciones de calificación desde Excelente hasta Pésimo.
- Ingrese sus comentarios sobre el sitio en el campo de texto.
- Oprima el botón *<<Calificar>>* para publicar su calificación y comentarios.

# **13. CARTELERA DE MENSAJES**

La cartelera de mensajes se puede acceder oprimiendo el botón cartelera localizado en la barra de menú lateral. Este servicio permite la publicación de anuncios a la comunidad educativa, clasificados de acuerdo con el tema cubierto en a cada uno, desde mensajes personales hasta venta de artículos.

## **13.1. CONSULTA DE MENSAJES DE LA CARTELERA**

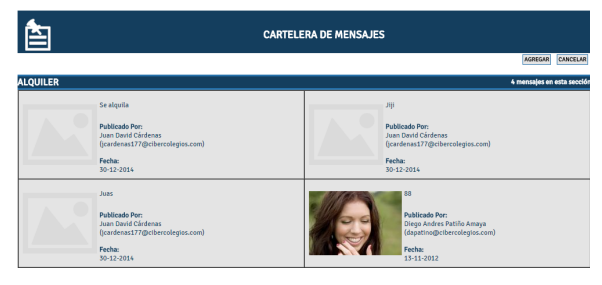

Al ingresar al módulo de cartelera tendrá la posibilidad de consultar los mensajes que han sido publicados.

El sistema ejecutará automáticamente la consulta y le mostrará los resultados en grupos de 10 mensajes. Utilice los números de página para navegar entre los resultados.

En caso de no contar con una imagen el sistema mostrará en este espacio una imagen por defecto.

# **13.2. CREACIÓN DE MENSAJES EN LA CARTELERA**

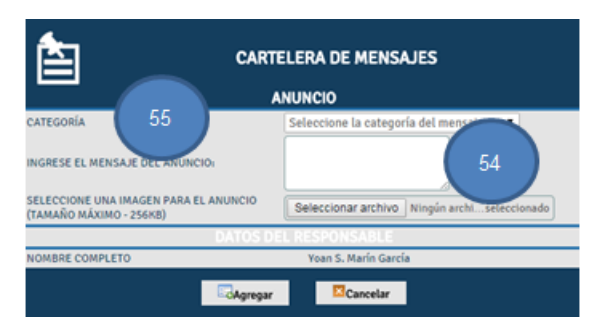

Para publicar un mensaje en al cartelera siga los siguiente pasos:

Oprima el botón <<Agregar>> en la página inicial de la cartelera.

Una vez en la página de creación de mensajes seleccione la categoría donde desea publicar su mensaje **[55]**.

Ingrese el texto del mensaje en el campo de texto correspondiente **[54]**.

Oprima el botón *<<Examinar>>* para seleccionar la imagen que desea incluir con el mensaje teniendo en cuenta que esta puede tener un tamaño de archivo máximo de 256 KBytes.

Finalmente, Revise la información ingresada y oprima el botón *<<Agregar>>* para publicar el mensaje.

Tenga en cuenta que sus datos personales se incluyen con el mensaje que está publicando con el fin de facilitar la identificación del remitente; por lo tanto es responsabilidad de cada usuario la manera como hace uso de los servicios disponibles.

## **13.3. EDICIÓN DE MENSAJES PUBLICADOS EN LA CARTELERA**

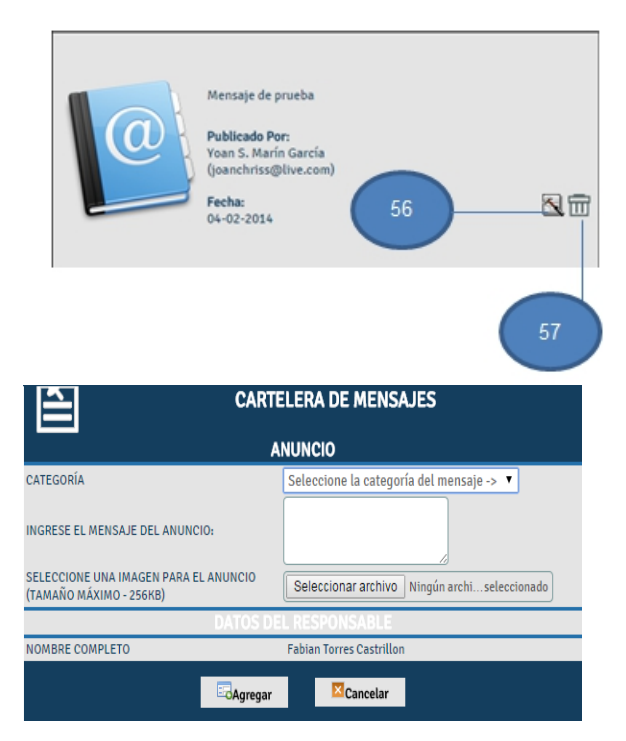

Usted puede editar los mensajes que ha publicado, presionando el ícono de edición

( ) al final de cada mensaje **[56]**

El sistema le mostrará una página igual a la empleada durante la creación de mensajes, con la información del mensaje.

Realice los cambios a su mensaje y a continuación oprima el botón *<<Actualizar>>* para almacenar los cambios efectuados.

#### **13.4. ELIMINACIÓN DE MENSAJES PUBLICADOS**

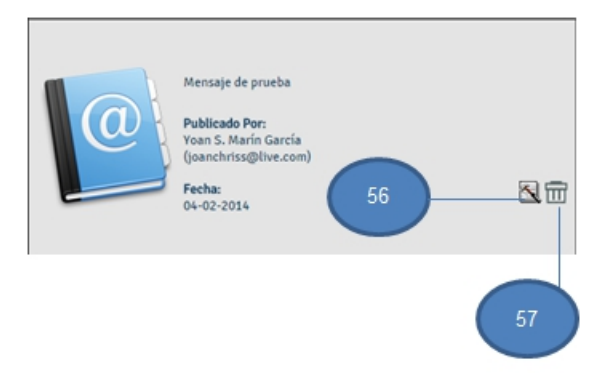

Para eliminar mensajes publicados, oprima el ícono de eliminación **[57]** localizado al final de cada mensaje.

A continuación el sistema le pedirá que confirme su deseo de eliminar el mensaje de la cartelera y en caso de confirmar su acción el mensaje será eliminado.

Recuerde que los mensajes publicados en la cartelera tienen una vigencia de 15 días calendario luego de los cuales, dichos mensajes se eliminarán automáticamente.

# **14. EVENTOS INSTITUCIONALES**

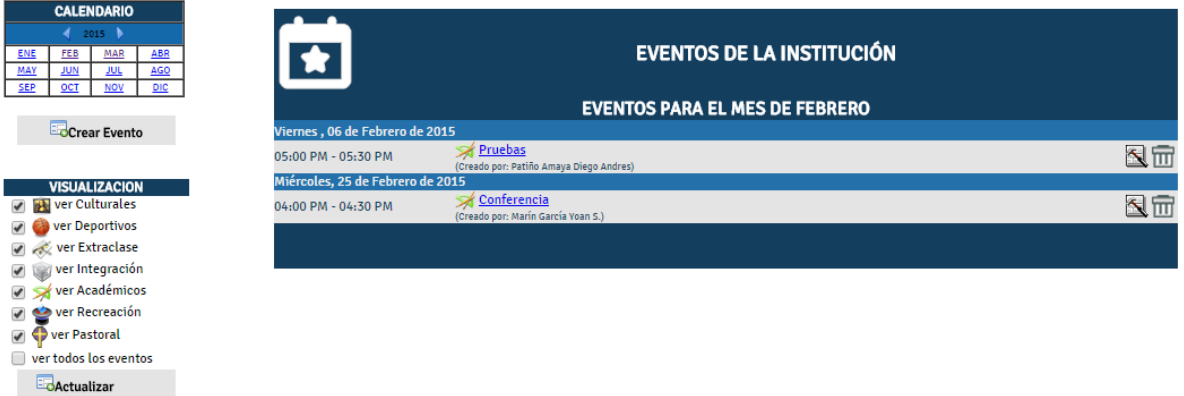

Todos los miembros de la institución registrados en el sistema pueden consultar las actividades organizadas por el plantel para cada mes del año.

El servicio de eventos se accede presionando el bot Eventos de la ubicado en la barra de menú lateral.

A continuación se describen los componentes principales del servicio y las opciones disponibles para los usuarios de la institución.

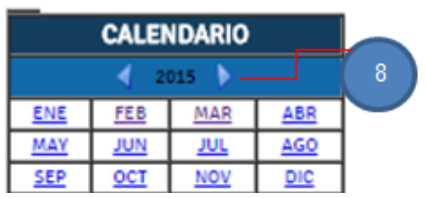

**CALENDARIO**: Permite la navegación a través de los distintos meses del año. Su estructura es igual a la del calendario de la agenda mensual.

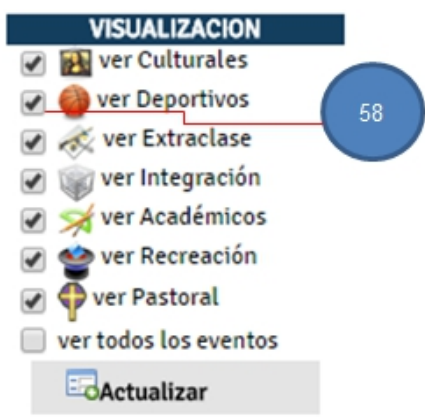

**ESTRUCTURA**: Permite seleccionar los tipos de evento que se mostrarán en la programación mensual de eventos.

Para cambiar la estructura de la programación simplemente marque o desmarque los tipos de eventos que desea ver en la programación **[58]**.

Si desea ver todos los eventos seleccione la opción Ver todos los eventos.

Al finalizar su selección oprima el botón <<Actualizar>> para refrescar la programación mensual.

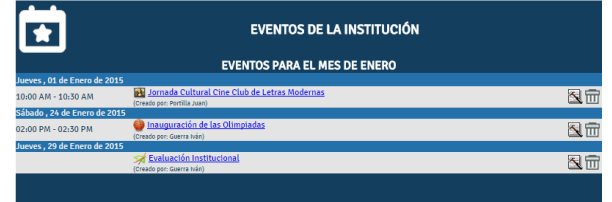

**PROGRAMACION MENSUAL DE EVENTOS**: Muestra todos los eventos programados para el mes seleccionado. Por defecto se mostrarán los eventos del mes actual.

Con el fin de facilitar la identificación de los eventos, se cuenta con las siguientes características:

- Cada evento tiene un icono asociado que identifica el tipo de evento.
- La programación **solamente** muestra los días del mes en los cuales existen eventos programados.
- Los eventos se encuentran organizados de manera cronológica, sin embargo, a diferencia de la agenda **varios eventos pueden estar programados en el mismo horario**.

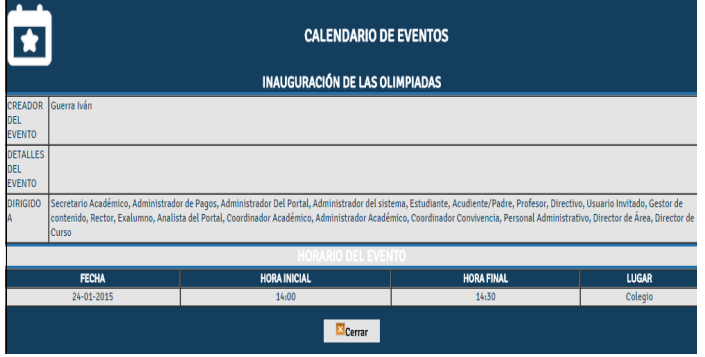

Para ver la información detallada de un evento:

Seleccione el título del evento que desea consultar **[59]**.

A continuación se le presentará la información del evento:

- **TITULO**: Contiene el título del evento.
- **DETALLES DEL EVENTO** : Contiene información detallada sobre el evento que se

realizará.

- **DIRIGIDO A** : Indica los grupos y tipos de usuarios a los cuales está dirigido el evento.
- **HORARIO DEL EVENTO**: Indica las fechas, horas y lugares en los cuales se llevará a cabo el evento.

# **15. RECREO Y ENTRETENIMIENTO**

El servicio de recreo puede ser accedido presionando el Recreo **de la botón** que se encuentra localizado en la barra de menú lateral.

Este servicio es una guía temática a sitios de entretenimiento y cultura en la red, con el fin de que estudiantes y padres de familia puedan tener un espacio de diversión y esparcimiento.

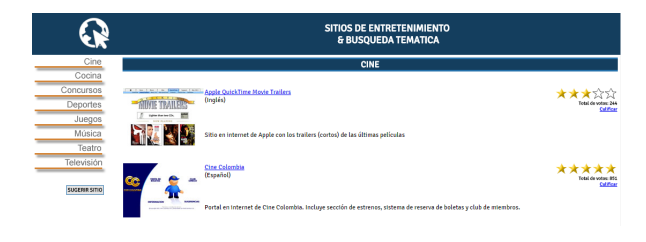

A la izquierda encontrará las categorías bajo las cuales están agrupadas las páginas de entretenimiento. Seleccione la categoría que desea consultar, presionando el botón correspondiente.

En la derecha encontrará las páginas asociadas a la categoría seleccionada con una pequeña descripción de cada una. Haga clic sobre el nombre de cada sitio para ingresar a dicha página.

De igual manera, si usted quiere sugerir un nuevo sitio temático, puede hacerlo oprimiendo el botón *<<Sugerir sitio>>* y enviando una sugerencia con los datos del sitio (nombre y dirección en Internet).

Al final de cada página en el listado, encontrará la calificación del sitio otorgada por los usuarios y el número de votos recibidos.

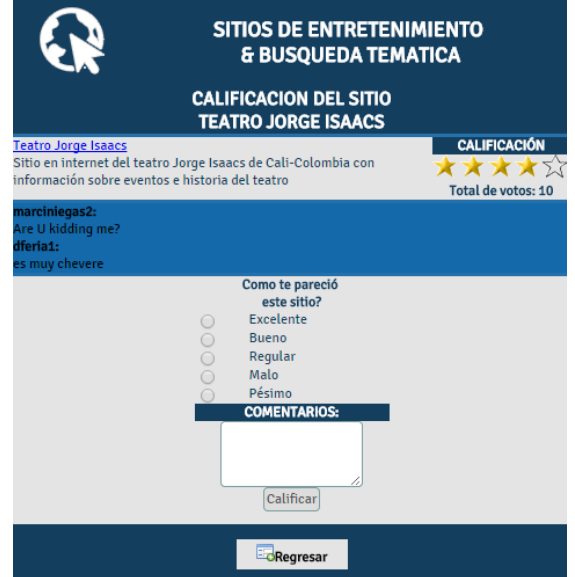

Para calificar un sitio, simplemente seleccione el hiperenlace calificar localizado debajo de los votos otorgados al sitio.

A continuación encontrará una página similar a la que se presenta en la imagen. Al igual que con la búsqueda temática, encontrará un enlace a la página y una breve descripción, seguida por los comentarios publicados por los usuarios.

En la parte derecha seleccione la calificación que le desea otorgar a la página de **Excelente** a **Pésimo**, e ingrese sus comentarios sobre la misma.

Finalmente oprima el botón *<<Calificar>>* para publicar su calificación y comentarios.

# **16. PAGOS ELECTRÓNICOS**

Los padres de familia de la institución pueden realizar pagos electrónicos de manera totalmente segura desde sus cuentas bancarias en más de 20 Entidades Bancarias a nivel nacional hacia una cuenta recaudadora establecida por el colegio.

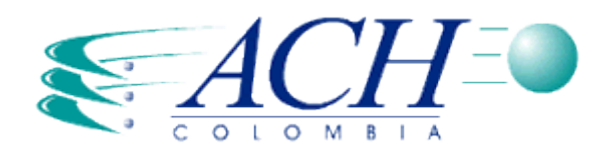

Este servicio se encuentra avalado por *ACH Colombia*, entidad encargada de permitir la realización de transacciones electrónicas e intercambio de información, a los clientes de las entidades bancarias de manera segura eficiente y económica.

Todas las operación interbancarias son realizadas a través del *Servicio PSE* proveído por *ACH Colombia* por medio del cual la institución académica brinda a sus miembros la posibilidad de realizar pagos por Internet debitando el dinero en la entidad bancaria donde el usuario tiene su cuenta y abonándolo directamente a la cuenta recaudadora dispuesta para este fin.

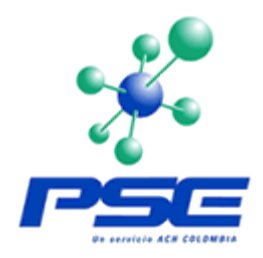

Este servicio pretende facilitar y agilizar el pago de sus obligaciones financieras con la institución, a través de un medio con todas las garantías de seguridad disponibles.

A continuación se explican los pasos necesario para realizar los pagos de sus facturas a través del portal de la Institución. Este servicio podrá ser accedido a través del botón Pagos and the state of the de la barra de menú izquierda.

## **16.1. PAGO DE UNA FACTURA**

Al ingresar al servicio de pagos, usted podrá consultar las facturas por pagar o las facturas pagadas de acuerdo con la selección que haga en el menú desplegable. En cada caso, el listado de facturas mostrará:

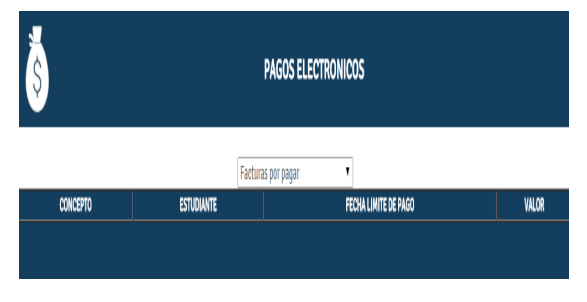

● Valor por pagar o valor pagado.

- Concepto de la factura con un vínculo que permite consultar el detalle de la factura.
- Nombre del estudiante asociado a la factura.
- Fecha límite de pago o fecha de realización de la transacción.

La presentación del detalle de la factura depende del tipo de factura que se está visualizando:

- Si se trata de una factura por pagar, el sistema le mostrará los datos generales de la factura al igual que los datos del pago (Concepto y Valor) y al final del formato encontrará cuatro botones: El botón para realizar su pago por PSE, el botón para ver la factura electrónica, el botón de impresión de la factura sin cancelar y el botón de cancelar para regresar al listado de facturas.
- Si la factura ya fue pagada, el detalle mostrará adicionalmente los datos de la transacción realizada y el botón de pagos ya no aparecerá, así como también al dar clic sobre el botón <<Ver factura electrónica>>, podrá visualizar la factura cancelada.

Finalmente si usted se dispone a pagar una factura que está siendo pagada por alguien más, el sistema le mostrará en el campo de estado, un mensaje que le indicará que la factura se encuentra en proceso de pago y por quien.

Para realizar su pago, oprima el botón *<<Pagar por PSE>>* y seleccione el banco desde donde usted desea realizar su pago. El sistema lo redireccionará de manera segura a su entidad bancaria en Internet para realizar su pago.

Si usted solo desea tener la factura para pagarla por otro medio diferente a PSE, debe dar clic en el botón <<Ver factura electrónica>>, allí se generará un archivo en PDF, el cual podrá imprimir y/o guardar localmente. Cabe aclarar que este botón aparecerá unicamente a las instituciones que tengan la configuración pertinente, para generar facturas electrónicas.

A partir de este momento y hasta que la transacción termine, ningún otro usuario podrá realizar un pago sobre dicha factura. Una vez finalizado el proceso el sistema le mostrará un recibo de pago con los resultados de la transacción. Dicho recibo podrá se impreso en este momento o luego realizando una consulta de las facturas pagadas.

Tenga en cuenta las siguientes consideraciones al consultar y realizar sus pagos por este medio:

- Usted podrá cancelar solamente facturas vigentes, esto significa que facturas para las cuales se ha superado la fecha límite de pago no podrán ser pagadas por este medio razón por la cual deberá comunicarse con su institución para consultar sus alternativas de pago.
- El sistema solo mostrará en la consulta "*Facturas Pagadas*" aquellos pagos que hayan sido ejecutados por este medio. Si usted utilizó otros medios de pago como consignación bancaria o pago en las oficinas de la institución, el pago no se verá

reflejado en el portal y su factura aparecerá como no pagada aunque en el sistema contable del plantel su obligación aparezca cancelada.

- Usted no podrá realizar pagos parciales o por valores diferentes a los establecidos en la factura para la fecha en la cual realice la transacción.
- Recomendamos mantener una copia impresa de las facturas pagadas por este medio para su soporte y control.

# **17. PUBLICACIÓN DE LA INSTITUCIÓN**

Como parte de los servicios ofrecidos en el portal, la institución podrá publicar su periódico estudiantil, bien sea desarrollado y almacenado en sus propios servidores o por medio del módulo de diseño de periódico incluido en la aplicación.

Para ingresar al periódico de su institución, simplemente oprima el botón localizado en la Periódico barra de menú lateral.

Utilice los hiperenlaces propios del periódico para navegar por las distintas secciones que lo comprenden.

A continuación se explica en forma detallada, la manera como la institución puede hacer uso del módulo de periódico de la aplicación.

## **17.1. COMPONENTES DE LA PUBLICACIÓN**

90 Años del Faenza **Por: Esteban Torres** 

Este año el Teatro Faenza cumple 90 años

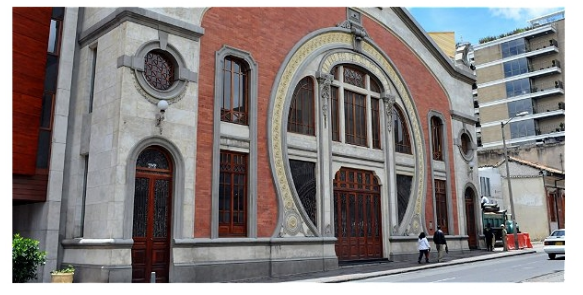

Poco a poco, el teatro Faenza, inaugurado el 3 de abril de 1924, renace con todo el esplendor de la época en la que se erigió.

Con un avance de un poco más del 70 por ciento de su restauración, la Universidad Central, gestora del proyecto, y el mismo teatro preparan una serie de actividades<br>durante todo el año para recordarle a la ciudad porqué es

Lo primero es mostrar los avances monumentales que se han logrado en materia de recuperación del lugar, las esculturas de yeso y las pinturas murales que fueron<br>apareciendo durante los trabajos de restauración, así como lo arcos.

El cine también hará parte del homenaje a este teatro que resurge del olvido, pues fue la expresión artística que predominó en el teatro y alrededor del cual surgieron ur sinnúmero de historias

Cerrar Artículo

Otros artículos de la sección

· Izada de Bandera - 20 de Julio

Manual del Usuario Acudiente de Cibercolegios 56 Este documento impreso no es válido, solo puede ser usado como referencia.

Como se puede observan en la imagen, el periódico estudiantil esta conformado por secciones que a su vez contienen artículos asociados de acuerdo con su temática.

Cada sección del periódico (incluyendo la página principal) se encuentra estructurada en columnas, en las cuales se distribuyen los diferentes artículos que la componen con sus respectivos resúmenes e imágenes asociadas. De igual forma en cada sección se tiene acceso a las demás secciones de la publicación a través de la barra de secciones, localizada en el margen derecho de la página.

Para acceder al contenido de cada uno de los artículos de la publicación, simplemente haga clic sobre el titulo del artículo seleccionado. De la misma manera, para navegar entre las diferentes secciones de la publicación, diríjase a la barra de secciones y haga clic sobre el botón o hiperenlace de la sección deseada.

## **17.2. OPCIONES DEL EDITOR DE LA PUBLICACIÓN**

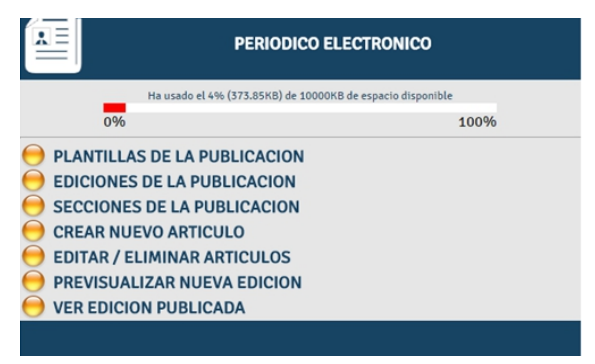

El editor es la persona encargada de administrar y parametrizar los diferentes componentes de la publicación de la institución.

Con este objetivo, el sistema le ofrece al editor las siguientes opciones que pueden ser accedidas a través del menú principal:

- **Barra de quota [1]**: La barra de quota, le permite al editor mantenerse informado sobre el tamaño de su publicación electrónica. La institución podrá publicar hasta 2 MB de información en su publicación.
- **Administración de plantillas [2]**: Esta opción le permite al editor crear, editar y eliminar las plantillas que son usadas para determinar las características principales de presentación de cada una de las ediciones de la publicación electrónica (para obtener mas información consulte la sección plantillas de la publicación).
- **Administración de ediciones [3]**: Esta opción le permite al editor crear, editar y eliminar las distintas ediciones de la publicación electrónica de la institución (para obtener mas información consulte la sección de ediciones de la publicación).
- **Administración de secciones [4]**: Desde esta opción, el editor puede crear, editar o eliminar las distintas secciones que componen cada edición de la publicación electrónica de la institución (para obtener mas información consulte la sección de secciones de la publicación).
- **Administración de artículos**: Al igual que los periodistas de la publicación, el editor puede crear sus propios artículos **[5]** que luego de su revisión podrán ser publicados como parte del contenido de la edición que se desea poner al aire (para obtener mas

información sobre la creación de artículos consulte la sección de creación de artículos de la publicación. Si desea información sobre la edición y publicación de artículos consulte la sección edición de artículos de la publicación).

- **Previsualización de la nueva edición [7]**: Con esta opción el editor podrá previsualizar la nueva edición de la publicación, cada vez que lo considere necesario antes de que esta sea publicada a sus lectores; de esta manera podrá tomar decisiones sobre la apariencia y distribución de los diferentes componentes durante el proceso de creación de la publicación.
- **Consulta de la edición publicada [8]**: Esta opción permite al editor consultar la edición publicada a sus lectores, una vez esta haya sido puesta al aire definitivamente.

## **17.3. OPCIONES DEL PERIODISTA DE LA PUBLICACIÓN**

Un periodista es la persona encargada de redactar los distintos artículos que hacen parte de la publicación electrónica

Con este objetivo, el sistema le ofrece al periodista las siguientes opciones que pueden ser accedidas a través del menú principal:

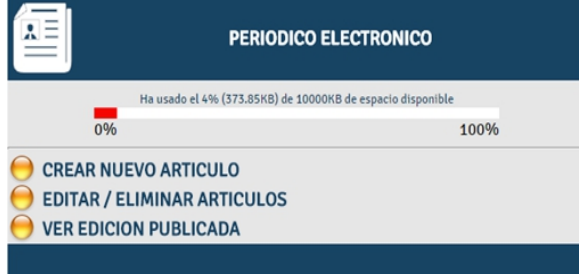

- **Barra de quota [1]**: La barra de quota, le permite al editor mantenerse informado sobre el tamaño de su publicación electrónica. La institución podrá publicar hasta 2 MB de información en su publicación.
- **Creación de artículos [5]**: Por medio de esta opción el periodista podrá crear nuevos artículos para la publicación electrónica, los cuales serán enviados al editor para su revisión y posterior publicación (para obtener mas información sobre la creación de artículos consulte la sección de creación de artículos de la publicación).
- **Edición y eliminación de artículos [6]**: El periodista podrá usar esta opción para previsualizar, editar y eliminar sus artículos, siempre y cuando estos no se encuentren publicados o almacenados en la hemeroteca digital. (Si desea información sobre la edición de artículos consulte la sección edición de artículos de la publicación).
- **Consulta de la edición publicada [8]**: Esta opción permite al periodista consultar la edición publicada.

## **17.4. PLANTILLAS DE LA PUBLICACION**

La opción de administración de plantillas le permite al editor del periódico crear, editar y eliminar las plantillas que determinan las características principales de presentación de cada una de las ediciones de la publicación electrónica.

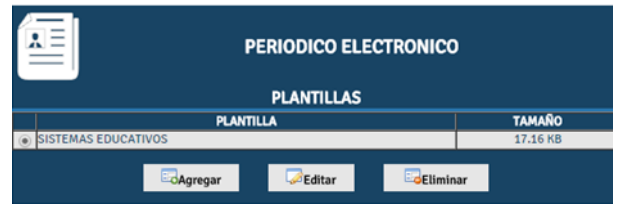

Una vez presionado el botón de administración de plantillas **[2]**, el editor obtendrá un listado de las plantillas definidas previamente con sus respectivos tamaños en KB. Desde esta pantalla el editor podrá:

- Crear una nueva plantilla
- Editar o eliminar una plantilla de la publicación.

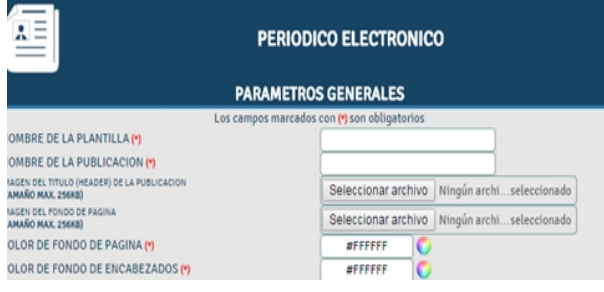

Al oprimir el botón *<<Agregar>>* para crear una nueva plantilla de la publicación, el sistema genera un formulario que debe ser diligenciado teniendo en cuenta que los campos marcados con (\*) son obligatorios. A continuación se explican de forma detallada cada uno de los parámetros que debe definir:

- **NOMBRE DE LA PLANTILLA**: Ingrese el nombre que desea asignarle a la plantilla que esta creando.
- **NOMBRE DE LA PUBLICACION**: Ingrese el nombre de su publicación electrónica. este nombre será usado como encabezado de las páginas que sean impresas de su publicación.
- **IMAGEN DEL BANNER DE LA PUBLICACION**: Seleccione la imagen que desea utilizar como *banner* o encabezado de su publicación (véase *componentes de la publicación*). En caso de no contar con una imagen el sistema usará el nombre de la publicación ingresado en el campo anterior. Tenga en cuenta que esta imagen debe encontrarse en formato jpg o gif y su tamaño no debe ser mayor a 256 KB.
- **IMAGEN DE FONDO**: Seleccione una imagen para usar como fondo de las páginas que componen la publicación electrónica. Tenga en cuenta que esta imagen debe encontrarse en formato jpg o gif y su tamaño no debe ser mayor a 256 KB.
- **COLOR DE FONDO DE PAGINA**: Ingrese en este campo el nombre del color que desea usar para el fondo de las páginas de la publicación en caso de no usar una imagen o su respectivo código hexadecimal. En caso de no conocer esta información puede hacer clic sobre el vínculo *<<Seleccionar>>* para escoger el color de una paleta de colores (los colores de esta paleta son *web-safe*, lo cual asegura que podrán ser mostrados sin problemas en cualquier plataforma o navegador de Internet).
- **COLOR DE FONDO DE ENCABEZADOS**: Ingrese el nombre o código hexadecimal del color que desea usar como fondo de la barra de secciones de su publicación electrónica. En caso de no conocer esta información puede hacer clic sobre el vínculo *<<Seleccionar>>* para escoger el color de la paleta de colores.

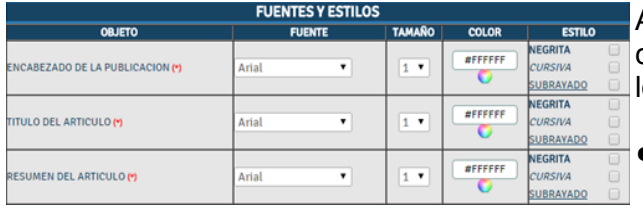

A continuación seleccione el tipo, tamaño color y estilo de letra que desea aplicar a os siguientes componentes:

- **ENCABEZADO DE LA PUBLICACION**: Hace referencia al nombre de la publicación.
- **TÍTULO DEL ARTÍCULO**: Título dado al artículo por parte del periodista.
- **RESUMEN DEL ARTÍCULO**: Resumen del artículo que sirve como introducción al contenido del mismo.

Es importante anotar que las fuentes disponibles para los elementos mencionados son, al igual que los colores de la paleta, *web-safe* con lo cual se asegura que estén disponibles en cualquier plataforma.

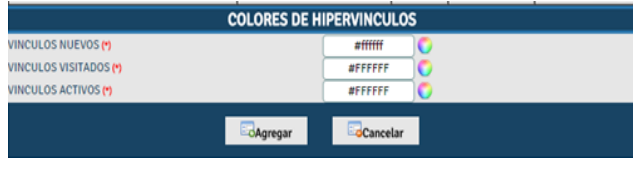

El último paso en la creación de una plantilla consiste en seleccionar o ingresar los colores correspondientes a los vínculos del periódico, bien sea que se encuentren no visitados, visitados o activos.

En caso de no conocer esta información puede hacer clic sobre el vínculo *<<Seleccionar>>* para escoger el color de la paleta de colores.

Para editar una plantilla:

- Seleccione la plantilla que desea editar.
- Oprima el botón *<<Editar>>.*
- Modifique los parámetros que desea cambiar en el formulario correspondiente.

● Oprima el botón *<<Actualizar>>* para guardar sus cambios.

Para eliminar una plantilla:

- Seleccione la plantilla que desea eliminar.
- Oprima el botón *<<Eliminar>>.*
- Una vez confirmada la eliminación de la plantilla esta será removida del sistema y su tamaño será descontado del espacio ocupado por su publicación.

Tenga en cuenta que para poder eliminar una plantilla de su publicación, esta no debe estar siendo utilizada por alguna edición de la misma, de lo contrario el sistema le generará un error.

#### **17.5. EDICIONES DE LA PUBLICACION**

La opción de administración de ediciones permite al editor crear, editar y eliminar las distintas ediciones de la publicación electrónica de la institución.

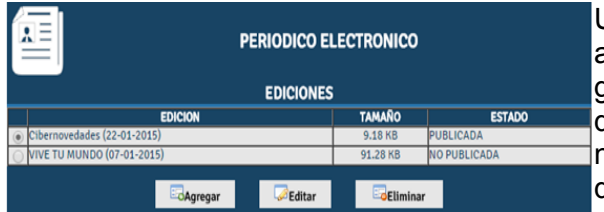

Una vez presionado el botón de administración de ediciones **[3]**, el sistema generará un listado de las ediciones definidas por el editor, que incluirá no solo su nombre sino además su tamaño y su estado que puede ser:

- **NO PUBLICADA**: Corresponde generalmente a una edición que se encuentra en proceso de construcción o simplemente no publicada.
- **PUBLICADA**: Identifica la edición de la publicación que se encuentra actualmente visible para los lectores.
- **ARCHIVADA EN LA HEMEROTECA** : Corresponde a las ediciones anteriores de la publicación y cuyos artículos se encuentran disponibles para su consulta por parte de los lectores.

Es importa notar que las ediciones que se encuentran archivadas en la hemeroteca **NO pueden ser editadas** y por lo tanto su estado no puede ser modificado.

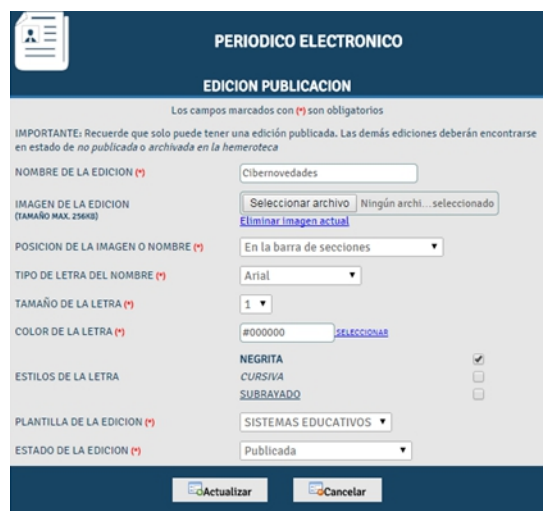

Al oprimir el botón <<Agregar>> para crear una nueva edición de la publicación, el sistema genera un formulario que debe ser diligenciado teniendo en cuenta que los campos marcados con (\*) son obligatorios. A continuación se explican de forma detallada cada uno de los parámetros que debe definir:

- **NOMBRE DE LA EDICION**: Ingrese el nombre que desea asignarle a la nueva edición de la publicación (ej. Edición Enero-Febrero 2003).
- **IMAGEN DE LA EDICIÓN**: Seleccione la imagen que contiene el nombre y/o datos de la edición.
- **POSICIÓN DE LA IMAGEN O NOMBRE** : Seleccione la posición que desea asignarle a la imagen o al nombre de la edición. Esta puede ser en la barra de secciones (como se ve en el ejemplo) o debajo del *banner* de la publicación.
- **TIPO DE LETRA DEL NOMBRE** : Seleccione el tipo de letra que desea usar para mostrar el nombre de la edición. Recuerde que los tipos de letra ofrecidos son *websafe.*
- **TAMAÑO DE LA LETRA**: Seleccione el tamaño de letra que desea utilizar para mostrar el nombre de la edición. Los tamaños de letra son HTML y van de 1 a 7 así:

# $123456$

- **COLOR DE LA LETRA**: Ingrese en este campo el nombre del color que desea usar para el tipo de letra de la edición o su respectivo código hexadecimal. En caso de no conocer esta información puede hacer clic sobre el vínculo *<<Seleccionar>>* para escoger el color de una paleta de colores.
- **ESTILOS DE LA LETRA**: Seleccione los estilos que desea aplicar al tipo de letra que va a usar para el nombre de la edición.
- **PLANTILLA DE LA EDICION**: Seleccione la plantilla que desea aplicar a la edición de la publicación.
- **ESTADO DE LA EDICION**: Durante el proceso de creación esta opción será por defecto NO PUBLICADA, sin embargo al editar la edición podrá cambiar el estado a una de las siguientes opciones:
	- ❍ **NO PUBLICADA**: La edición no puede ser vista por los lectores y solamente está disponible a través de la opción de previsualización de una nueva edición

en el menú de opciones del editor de la publicación.

- ❍ **PUBLICADA**: La edición se encuentra disponible para los lectores de su publicación. Recuerde que solo podrá tener **UNA edición publicada**. Las demás ediciones se deberán encontrar en estado de no publicadas o archivadas en la hemeroteca.
- **ARCHIVADA EN LA HEMEROTECA**: La edición y su contenido se encontrarán almacenadas en hemeroteca digital de su publicación y su contenido no podrá ser modificado. Recuerde que una vez la edición ha sido movida a la hemeroteca no puede ser restaurada a un estado de no publicada o publicada.

Una vez termine de ingresar los datos haga clic sobre el botón *<<Agregar>>* para crear la edición.

Para editar una edición:

- Seleccione la edición que desea actualizar.
- Oprima el botón *<<Editar>>*.
- Modifique los parámetros que desea cambiar en el formulario correspondiente.
- Oprima el botón *<<Actualizar>>* para guardar sus cambios.

Para eliminar una edición:

- Seleccione la edición que desea eliminar.
- Oprima el botón *<<Eliminar>>*.
- Una vez confirmada la eliminación de la edición esta será removida del sistema con todo su contenido (secciones y artículos) y su tamaño será descontado del espacio ocupado por su publicación.

#### **17.6. SECCIONES DE LA PUBLICACION**

Una vez definida la edición de la publicación, la opción de administración de secciones le permite al editor crear, editar o eliminar las distintas secciones que componen dicha edición.

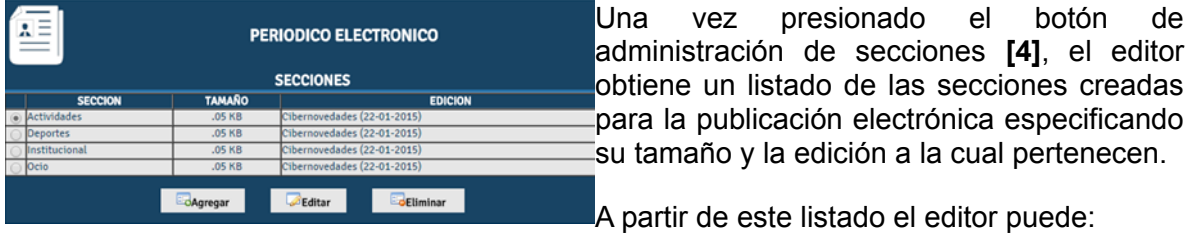

- Agregar nuevas secciones a la última edición.
- Editar secciones de la edición actual
- Eliminar secciones de la edición actual de la publicación.

Al oprimir el botón de *<<Agregar>>*, el sistema genera un formulario que debe ser diligenciado teniendo en cuenta que los campos marcados con (\*) son obligatorios. A continuación se explican de forma detallada cada uno de los parámetros que debe definir:

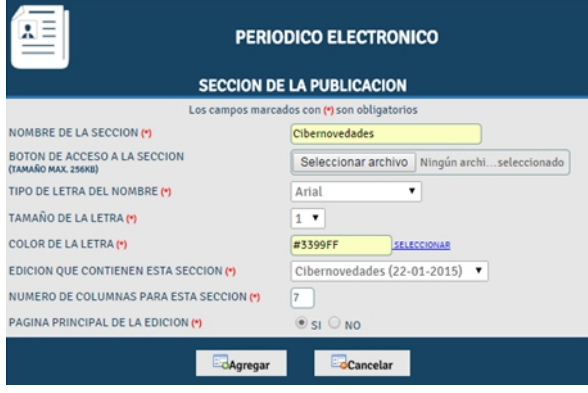

- **NOMBRE DE LA SECCION**: Ingrese el nombre que desea utilizar para la sección y que se mostrará debajo del *Banner* de la publicación al ingresar a dicha sección.
- **BOTÓN DE ACCESO A LA SECCIÓN**: Seleccione la imagen que utilizará como botón de acceso a la sección y que será localizada en la barra de secciones. La imagen deberá tener un tamaño máximo de 20 KB y se recomienda que no supere los 140 pixeles de ancho.
- **TIPO DE LETRA DEL NOMBRE**: Seleccione el tipo de letra que desea usar para mostrar el nombre de la edición. Recuerde que los tipos de letra ofrecidos son *websafe*.
- **TAMAÑO DE LA LETRA**: Seleccione el tamaño de letra que desea utilizar para mostrar el nombre de la edición. Los tamaños de letra son HTML y van de 1 a 7 así:

# $1234567$

- **COLOR DE LA LETRA**: Ingrese en este campo el nombre del color que desea usar para el tipo de letra de la edición o su respectivo código hexadecimal. En caso de no conocer esta información puede hacer clic sobre el vínculo *<<Seleccionar>>* para escoger el color de una paleta de colores.
- **EDICIÓN DE LA SECCIÓN**: Seleccione la edición que contiene a la sección que está creando.
- **NÚMERO DE COLUMNAS PARA LA SECCIÓN**: Ingrese el número de columnas que desea para mostrarle los artículos de la sección. Tenga en cuenta que adicional al número de columnas escogido la sección tendrá una columna adicional para la barra de secciones; en el ejemplo la sección fue definida a dos columnas.

● **PÁGINA PRINCIPAL DE LA EDICIÓN**: Determine si la sección que esta creando corresponde a la página principal de la edición de su publicación.

La sección correspondiente a la página principal de la publicación se considera una página de resumen que mostrará los artículos principales de cada sección por lo cual se recomiendo no publicar artículos en esta sección.

El periódico debe contener por lo menos dos secciones: Una sección principal y una sección para publicar artículos.

Para editar una sección:

- Seleccione la sección que desea actualizar.
- Oprima el botón *<<Editar>>.*
- Modifique los parámetros que desea cambiar en el formulario correspondiente.
- Oprima el botón *<<Actualizar>>* para guardar sus cambios.

Para eliminar una sección:

- Seleccione la sección que desea eliminar.
- Oprima el botón *<<Eliminar>>.*
- Una vez confirmada la eliminación de la sección esta será removida del sistema.

Tenga en cuenta que solo podrá editar y eliminar secciones de la edición actual y solamente serán eliminadas aquellas secciones que no tienen artículos relacionados.

## **17.7. CREACIÓN DE ARTÍCULOS DE LA PUBLICACIÓN**

El editor y los periodistas de la publicación electrónica podrán crear nuevos artículos para la misma. Para esto solamente deben seleccionar la opción crear nuevo artículo en el menú de opciones de editor o en el menú de opciones del periodista según sea el caso.

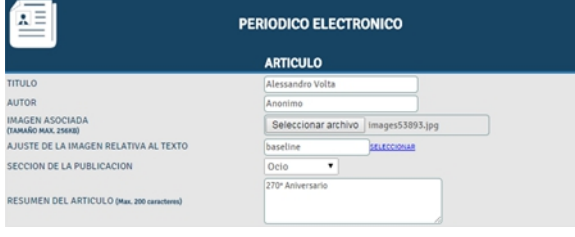

La primera parte de la creación de un nuevo artículo consiste en definir los parámetros generales del mismo, diligenciando el formulario que se ve en la figura en su totalidad así:

- **TITULO**: Ingrese el título que desea asignarle al artículo.
- **AUTOR**: Ingrese el nombre completo del autor del artículo.
- **IMAGEN ASOCIADA**: Seleccione una imagen que será incluida como parte del artículo.
- **AJUSTE DE LA IMAGEN RELATIVA AL TEXTO**: Ingrese o seleccione el ajuste que tendrá su imagen relativa al texto del artículo.
- **SECCIÓN DE LA PUBLICACIÓN**: Escoja la sección tentativa en la cual desea publicar su artículo.
- **RESUMEN DEL ARTÍCULO**: Ingrese el resumen del artículo usando un máximo de 200 caracteres.

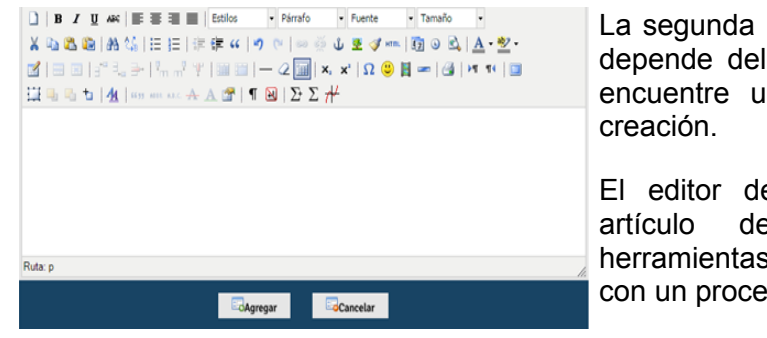

parte de la creación del artículo navegador de Internet que se sando durante el proceso de

e texto le permitirá crear su manera rápida, usando similares a las que puede tener sador de palabras.

El editor de texto le permitirá cortar, copiar y pegar texto, cambiar su alienación, crear sangrías, usar viñetas y listas ordenadas, ingresar direcciones URL y seleccionar el tipo de letra, su tamaño color y estilos.

De igual manera podrá consultar y modificar el código HTML del artículo para agregar tablas, imágenes remotas y otras características avanzadas de HTML, seleccionando la opción <<*ver código HTML*>> en la barra de herramientas.

**SUGERENCIA**: Para mantener las características de tamaño y tipo de letra entre párrafos utilice *<<Shift+Enter>>* en vez de *<<Enter>>* para realizar el salto de línea.

Al terminar de crear el artículo oprima el botón *<<Agregar>>* para remitir el artículo al editor quien se encargará de revisarlo y publicarlo.

## **17.8. EDICIÓN DE ARTÍCULOS DE LA PUBLICACIÓN (EDITOR)**

Al ingresar a la opción de *editar/eliminar artículos*, el editor podrá modificar y eliminar los artículos de la publicación de la siguiente manera:
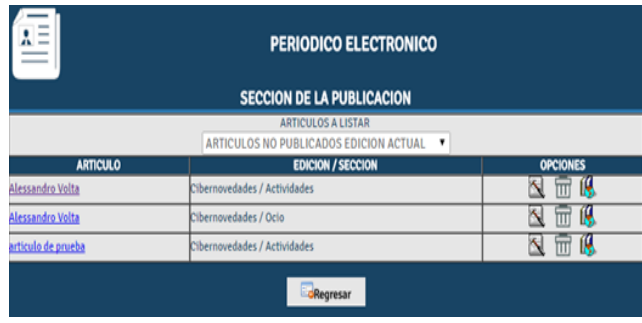

Al editor de la publicación se le mostrará un listado de los artículos disponibles de acuerdo con una de las siguientes categorías, que el puede escoger usando el menú desplegable:

## **ARTÍCULOS NO PUBLICADOS DE LA EDICIÓN ACTUAL**

Estos artículos son aquellos ingresados por los periodistas para la edición actual de la publicación, al igual que los artículos promovidos y copiados de ediciones anteriores que no han sido publicados.

En este caso las opciones disponibles para cada artículo dependen de la fuente de cada uno así:

- **ARTÍCULOS CREADOS PARA ESTA EDICIÓN** : Estos artículos fueron creados por el editor y sus periodista para la edición actual de la publicación. Estos artículos pueden ser editados ( $\left(\frac{1}{\sqrt{2}}\right)$ , eliminados ( $\frac{1}{\sqrt{11}}$ ) y publicados en la edición actual ( $\left(\frac{1}{\sqrt{2}}\right)$ ).
- **ARTÍCULOS PROMOVIDOS DE OTRAS EDICIONES** : Estos artículos fueron creados en otras ediciones de la publicación y fueron duplicados para ser editados y publicados como un nuevo artículo de la edición actual. Estos artículos pueden ser editados ( $\leq$ ), eliminados ( $\overline{11}$ ) y publicados en la edición actual ( $\overline{1}$ )
- **ARTÍCULOS COPIADOS DE OTRAS EDICIONES :** Estos artículos fueron creados en otras ediciones de la publicación y se realizo una copia de carbón para volverlos a publicar en la edición actual. Estos artículos pueden ser eliminados  $(\overline{\mathbf{m}})$  y publicados en la edición actual  $(\mathbb{Q})$ .
- **ARTÍCULOS NO PUBLICADOS DE OTRAS EDICIONES:** Estos artículos son aquellos que fueron creados para otras ediciones, pero que por decisión del editor no fueron publicados en dicha edición. En este caso los artículos tienen la posibilidad de ser eliminados  $(\mathbb{R})$  o promovidos  $(\mathbb{R})$  a la nueva edición de la publicación.
- **ARTÍCULOS PUBLICADOS DE LA EDICIÓN ACTUAL:** Estos artículos son aquellos que se encuentran publicados actualmente en la edición de la publicación electrónica mas reciente. Estos artículos pueden ser eliminados  $(\overline{\mathbf{m}})$  y es posible cambiar su estado de publicación  $(\blacksquare)$ .
- Como se puede ver, los artículos publicados de la edición actual no pueden ser modificados, para ello es necesario cambiar su estado de publicación a no publicados.

● **ARTÍCULOS PUBLICADOS DE LA EDICIÓN ACTUAL:** Estos artículos son aquellos que fueron publicados en ediciones anteriores. Estos artículos pueden ser copiados (  $\ket{\mathbf{F}}$ ) o promovidos ( $\ket{\cdot}$ ) a la nueva edición de la publicación.

En cualquiera de los casos mencionados anteriormente, el artículo puede ser previsualizado, simplemente haciendo clic sobre su título.

## **17.8.1. El proceso de promoción y copiado de artículos.**

El proceso de promoción de un artículo de una edición anterior a la edición actual consiste en duplicar el artículo para poder editarlo y publicarlo en la nueva edición. En este caso el artículo se almacena como un artículo totalmente nuevo y por consiguiente diferente del anterior (así compartan el mismo título, resumen, autor, etc).

En el caso del proceso de copiado, al artículo se le saca una copia de carbón con el fin de publicarlo nuevamente en la edición actual. En este caso no se trata de un artículo nuevo (como en el proceso de promoción) si no que se trata del mismo artículo publicado 2 veces.

La diferencia entre un proceso y el otro radica no solo en el hecho de que los artículos copiados no pueden ser editados, sino que además los artículos promovidos consumirán el doble del espacio de almacenamiento del original, mientras que los copiados solamente usarán 12 *bytes* adicionales de espacio.

# **17.9. EDICIÓN DE ARTÍCULOS DE LA PUBLICACIÓN (PERIODISTA)**

El periodista de la publicación puede editar y eliminar sus artículos, siempre y cuando estos no se encuentre publicados y pertenezcan a la edición actual de la publicación.

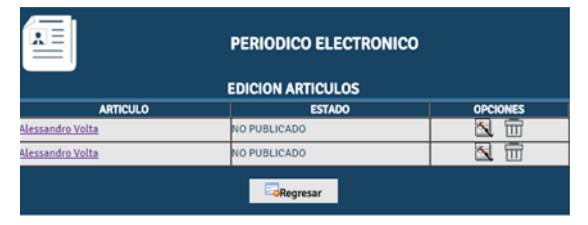

Una vez seleccionada la opción de *editar/eliminar artículos*, el periodista tendrá acceso a un listado de los artículos que ha publicado, especificando el estado de publicación del artículo que puede ser:

- **NO PUBLICADO**: El artículo se encuentra en revisión por parte del editor y no ha sido publicado
- **PUBLICADO**: El artículo fue revisado por el editor de la publicación y se encuentra actualmente al aire.
- **ARCHIVADO EN LA HEMEROTECA**: El artículo fue publicado en una edición anterior y actualmente se encuentra almacenado en la hemeroteca digital.

Si el artículo no se encuentra almacenado en la hemeroteca o publicado, podrá ser

editado ( $\Box$ ) o eliminado ( $\Box$ ). Sin embargo, todos los artículos escritos por el periodista podrán ser consultados, haciendo clic en el título del mismo.

# **17.10. PUBLICACIÓN DE ARTÍCULOS**

Una vez los artículos han sido revisados y corregidos por el editor, este tiene la posibilidad de incluirlos como parte de la edición actual de la publicación electrónica. Para esto el editor debe seleccionar la opción editar/eliminar artículos y dirigirse al listado de artículos no publicados de la edición actual.

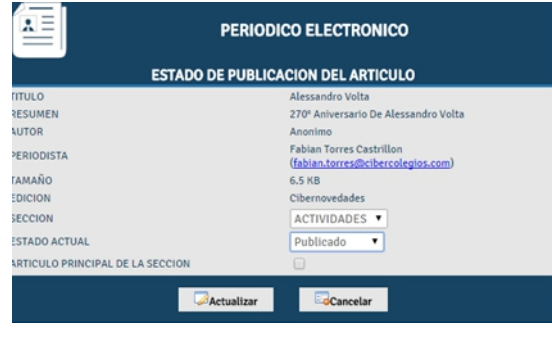

Al seleccionar la opción de publicar artículo

(**b)**, el sistema le mostrará al usuario un resumen de las características principales del artículo, que incluyen:

- Titulo del artículo.
- Resumen del artículo.
- Autor del artículo
- Nombre y dirección de correo del periodista del artículo.

- Tamaño en KB
- Edición del artículo

El editor podrá seleccionar, usando los menús desplegables pertinentes:

- La sección en la cual se desea publicar el artículo.
- El estado de publicación del artículo, que puede ser publicado o no publicado de acuerdo con las necesidades del Editor.

Finalmente, si se trata del artículo principal de la sección en la cual se va a publicar, simplemente seleccione la casilla de verificación.

Es importante tener en cuenta que todas las secciones deberán tener un artículo principal que se mostrará en la sección principal de la publicación electrónica.

#### **17.11. LA HEMEROTECA DIGITAL**

Al cambiar el estado de la edición de la publicación electrónica a Archivada en la hemeroteca, todos los artículos que hacen parte de dicha edición son movidos a la hemeroteca digital cuyo objetivo es el de almacenar un registro histórico de todos los

artículos que han sido parte de las ediciones pasadas de la publicación.

**EDICION** 

**INE TU MUNDO** 

**VIVE TU MUND** 

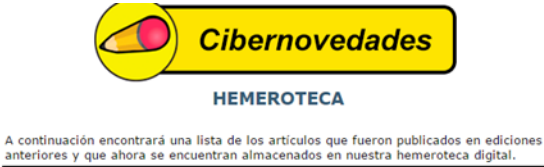

REGRESAR

**TITULO** 

SALVA AL PLANETA

**TRABAJA EN EQUIPO** 

Estos artículos pueden ser consultados oprimiendo el botón *<<Hemeroteca>>,* localizado en la barra de secciones de la publicación.

#### **18. CHAT Y FOROS**

Cibercolegios pone a su disposición el servicio de chat y foros insitucionales.

Para ingresar a estos servicios use los botones ubicados en la barra lateral, parte superior derecha según los descritos a continuación:

**Botón Chat:** Este botón le da ingreso a las salas de chat disponibles para usted. e

**Botón Foros:** Acceda a los foros disponibles para usted a través de éste botón.

#### • **CHAT**

Para ingresar al chat, de clic al botón Chat señalado en la imagen anterior. El sistema le muestra la siguiente pantalla:

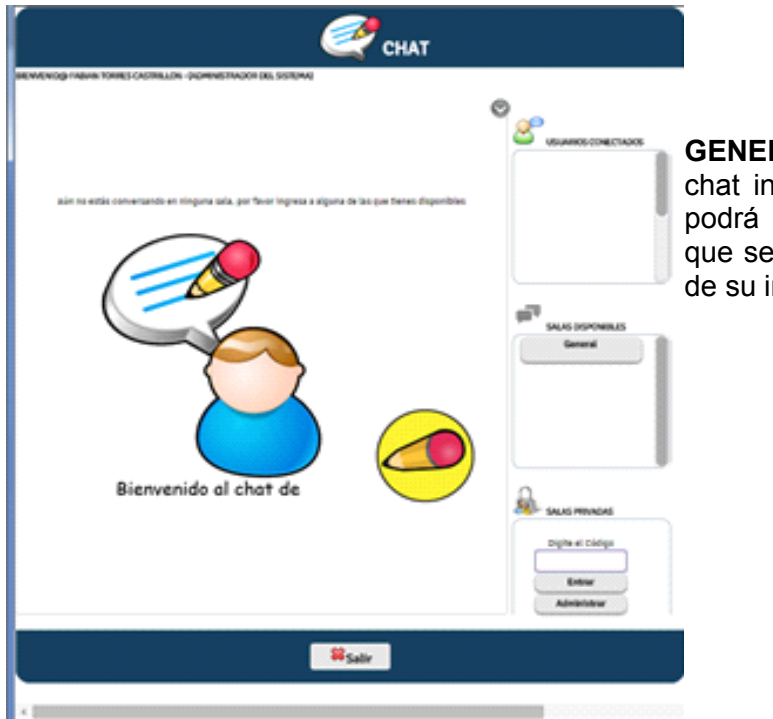

**GENERAL:** El chat **GENERAL** es el stitucional, por medio del cual comunicarse con los usuarios encuentren conectados dentro institución.

Al ingresar a alguna de las salas obtendrá la siguiente pantalla (la pantalla mostrada a continuación hace referencia al chat **GENERAL**):

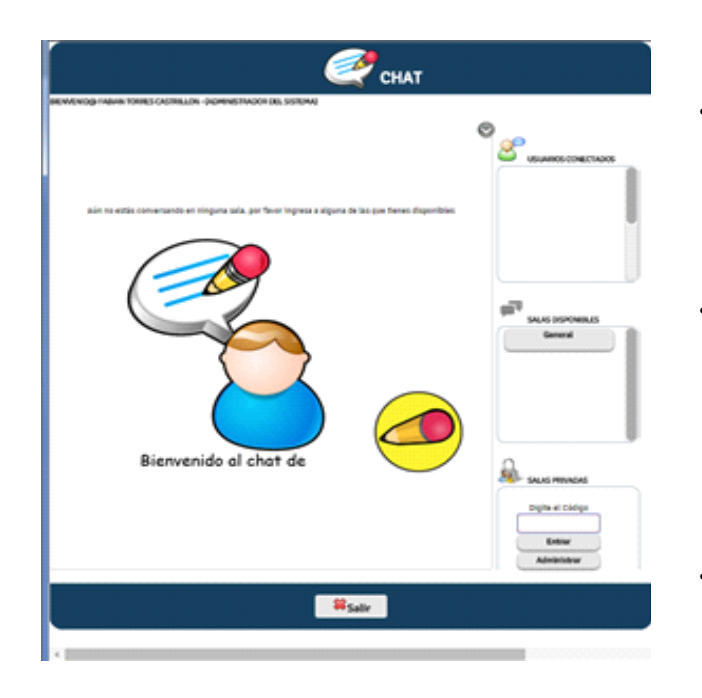

- **A (Sala actual):** El chat abre cada sala a través de pestañas ubicadas en la parte superior (**A**) donde describe la sala en la cual usted se encuentra actualmente.
- **B(Mensajes):** En esta sección, el chat muestra la conversación de la sala además de un cuadro de texto (**B**) en el cual usted puede ingresar el mensaje que será enviado a los demás integrantes de la sala.
- **C(Usuarios conectados):** Corresponde a los usuarios que se encuentran conectados en la sala actual.
- **D(Salas disponibles):** Listado de las salas disponibles para chatear. Para ingresar a dicha sala solo haga clic sobre la sala que desee en el listado. El sistema generará una nueva pestaña para la sala seleccionada.
- **E(Salas privadas):** La creación de salas privadas solo pueden ser creadas por parte del Administrador del sistema quien a su vez será el moderador de dicha sala. Si le han confirmado el ingreso a alguna sala privada solo digite el código suministrado por la persona encargada y de clic en el botón **Entrar.**

### • **FOROS**

Para ingresar al módulo de foros de la institución o de su asignatura de clic en el botón Foros ubicado en la parte superior derecha sobre la barra lateral.

El sistema le mostrará la siguiente pantalla:

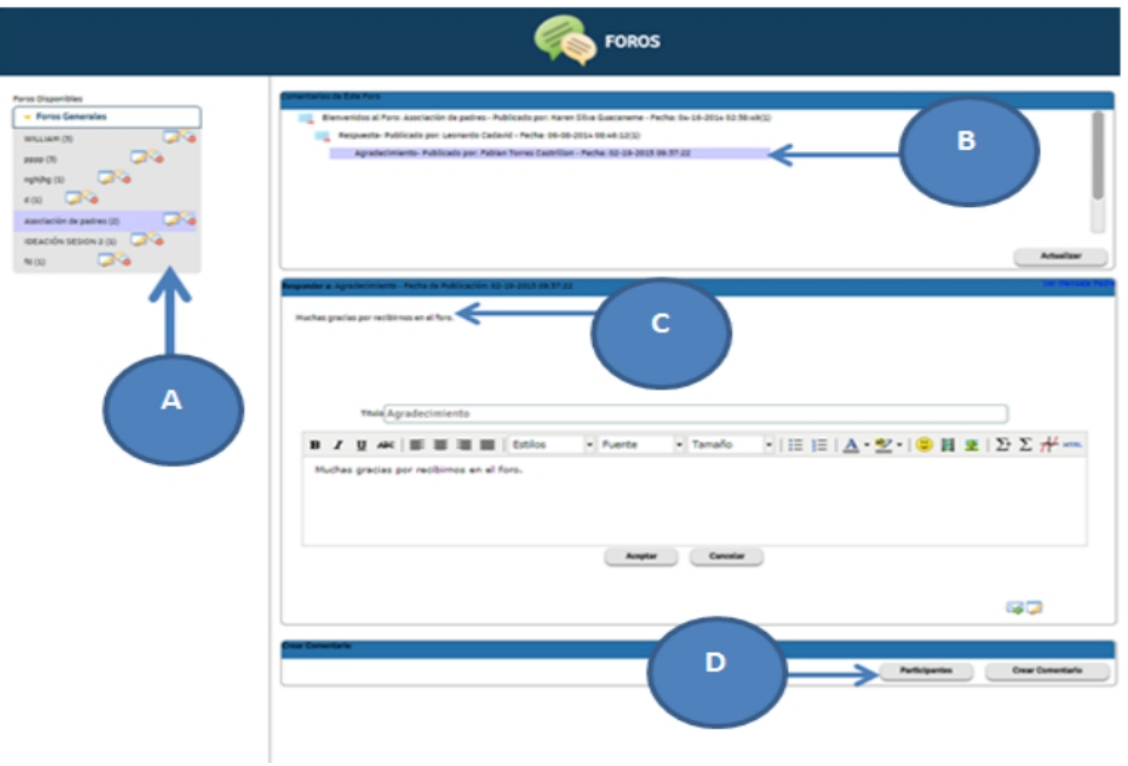

- **A (Foros Disponibles):** En esta sección usted dispondrá del listado de foros disponibles en los cuales usted podrá participar.
- **B (Comentarios del foro):** Resumen de los comentarios realizados dentro del foro seleccionado.
- **C (Detalle de comentarios):** En este panel se muestran los comentarios completos de acuerdo al que se halla seleccionado en la sección anterior.
- **D (Acciones adicionales):** Estas opciones le permite crear nuevos comentarios dentro del foro así como ver sus respectivos participantes.

### • **Creación de comentarios:**

Para ingresar mensajes o comentarios en los foros primero debe seleccionar el foro deseado en el panel **(A) Foros Disponibles.** Luego, ubíque el botón **CREAR** **COMENTARIO** en la sección **D (Acciones adicionales);** el sistema le mostrará un espacio en el cual podrá redactar su comentario:

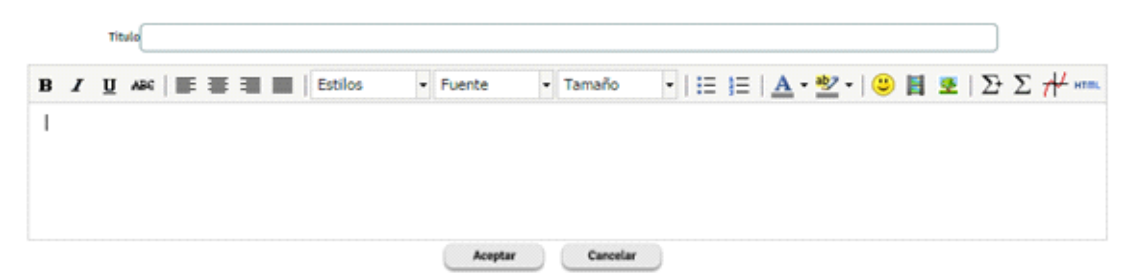

*IMPORTANTE: Una vez agregado el comentario usted tendrá 5 minutos para modificarlo. Finalizados este tiempo, no podrá realizar cambios de ningún tipo.* 

Cuando halla finalizado la redacción del comentario y se encuentre seguro de publicarlo, dé clic en Aceptar.

#### • **Edición y respuesta de comentarios**

En el panel **C (Detalle de comentarios),** ubique en la parte inferior derecha los siguientes íconos:

**Responder:** Seleccione del panel **B (Comentarios del foro)** el comentario que desee responder y luego de clic en éste botón para redactar una respuesta al comentario seleccionado; obtendrá un espacio de redacción como el mostrado a continuación:

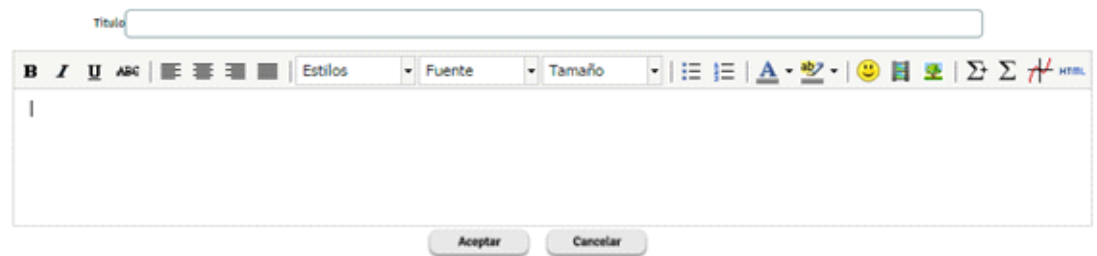

*IMPORTANTE: Una vez agregado el comentario usted tendrá 5 minutos para modificarlo. Finalizados este tiempo, no podrá realizar cambios de ningún tipo.* 

Cuando halla finalizado la redacción del comentario y se encuentre seguro de publicarlo, dé clic en Aceptar.

**Editar comentario:** Teniendo en cuenta que una vez publicado un comentario usted tiene 5 minutos para realizar modificaciones en su contenido, seleccione del panel **B (Comentarios del foro)** el comentario que halla publicado y luego de clic en éste botón.